# **HANSER**

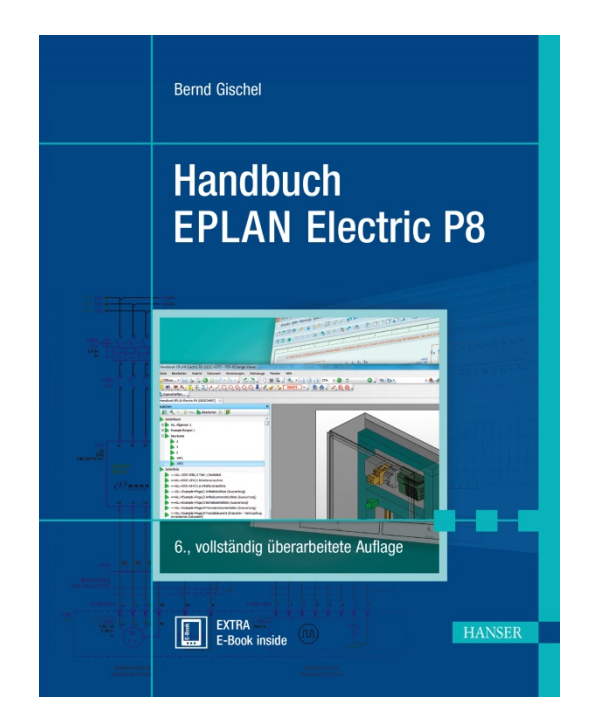

**Leseprobe**

zu

# **"Handbuch EPLAN Electric P8"**

# von Bernd Gischel

Print-ISBN: 978-3-446-45919-9 E-Book-ISBN: 978-3-446-45992-2

Weitere Informationen und Bestellungen unter <http://www.hanser-fachbuch.de/978-3-446-45919-9> sowie im Buchhandel

© Carl Hanser Verlag, München

# Inhalt

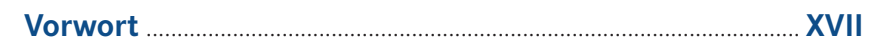

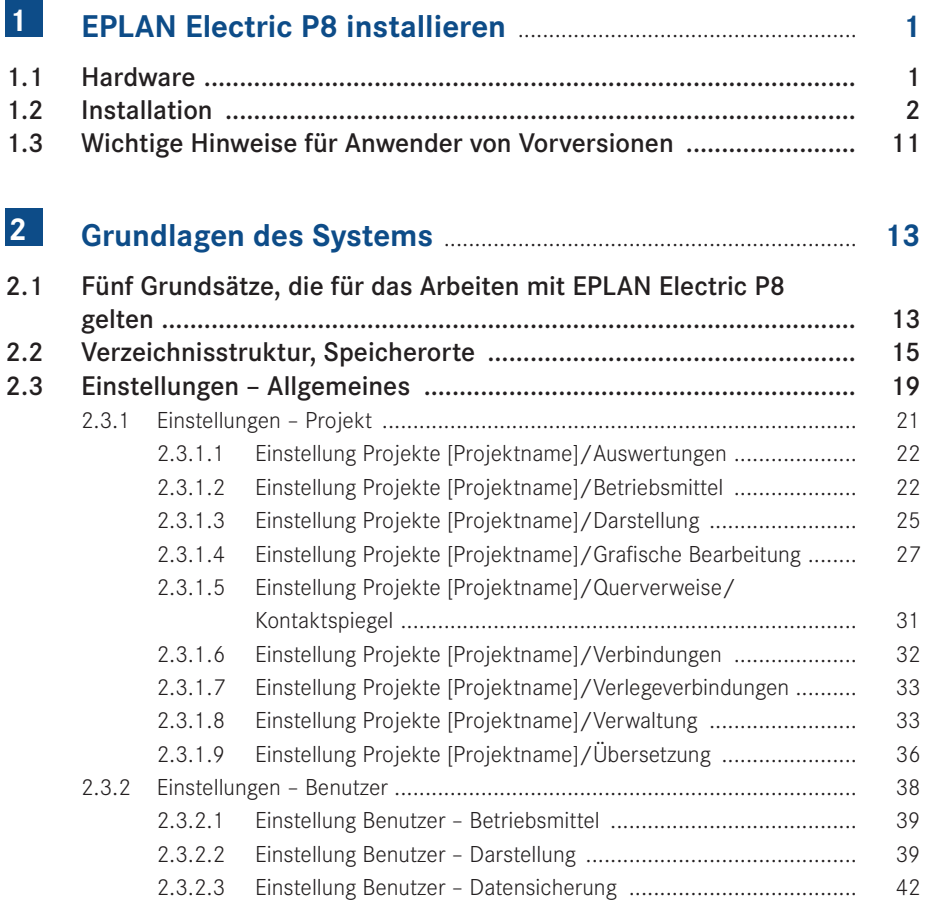

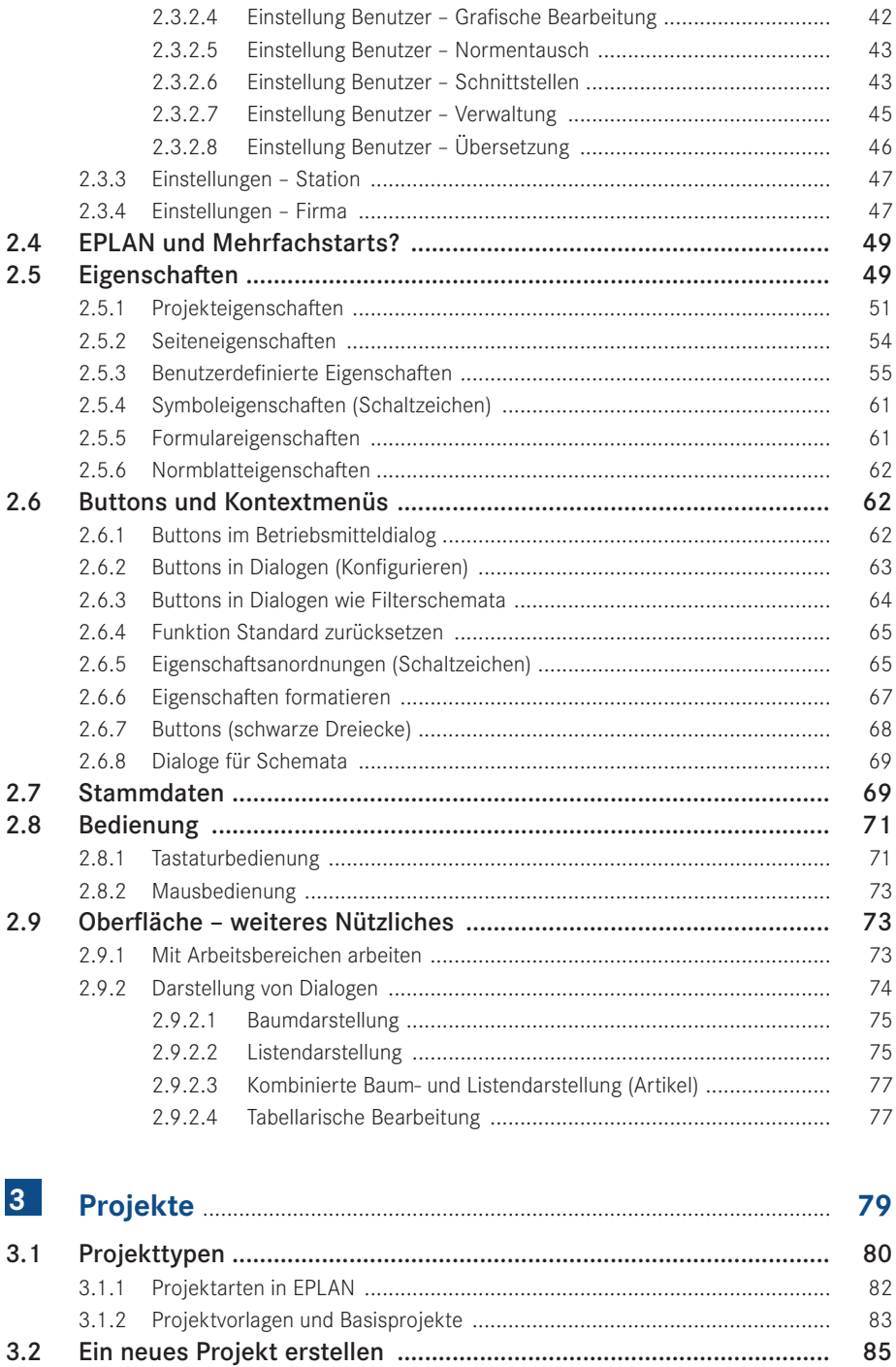

86

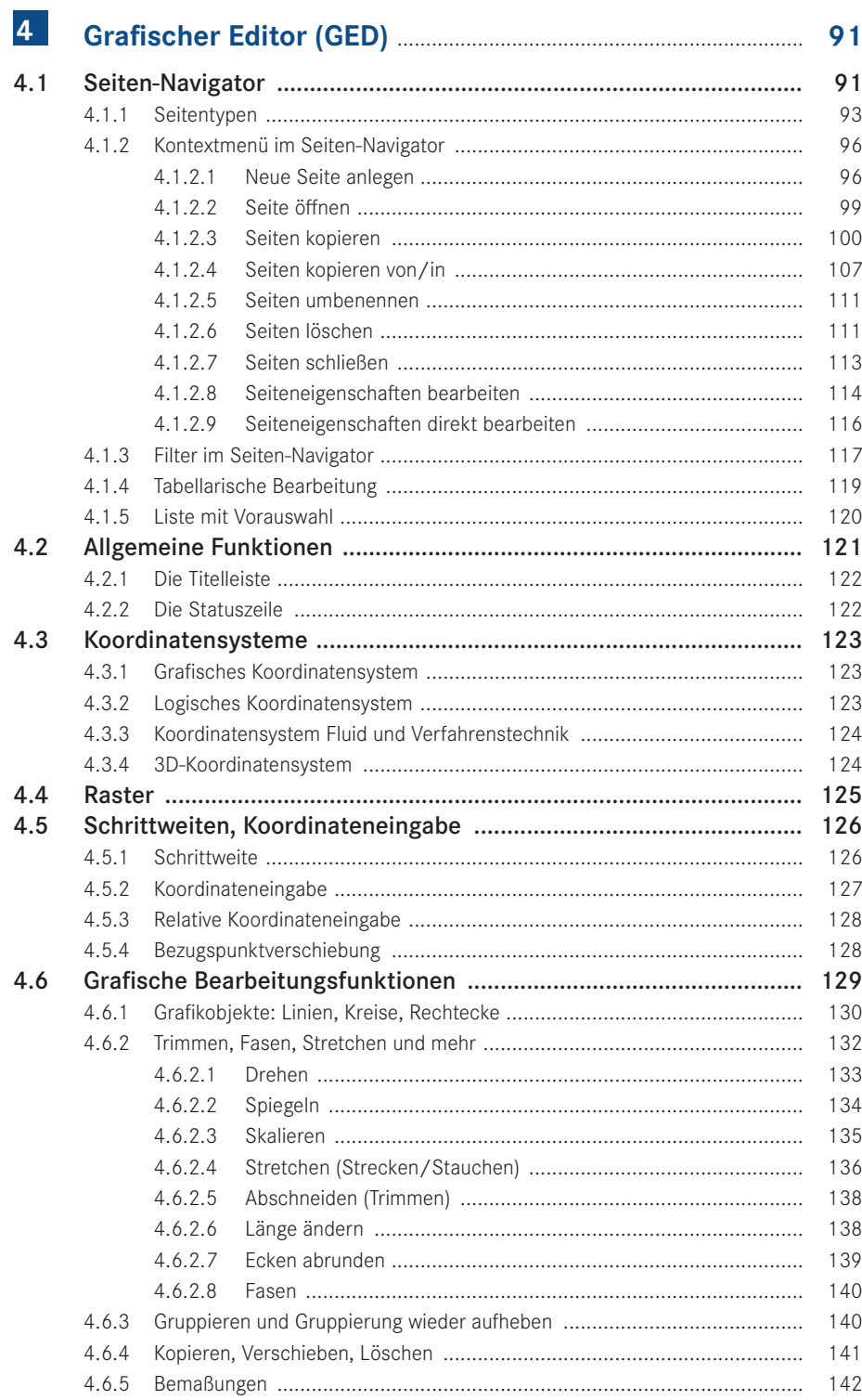

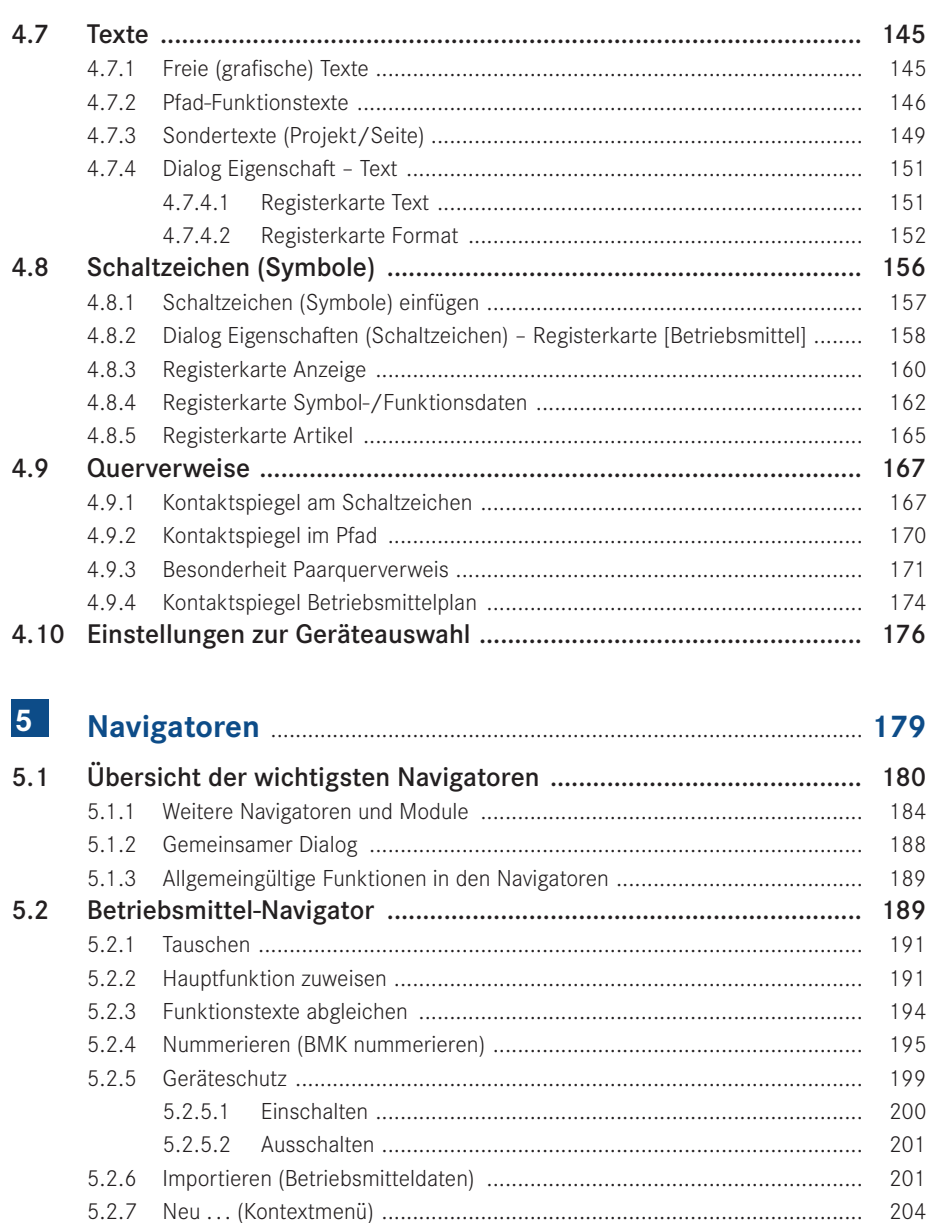

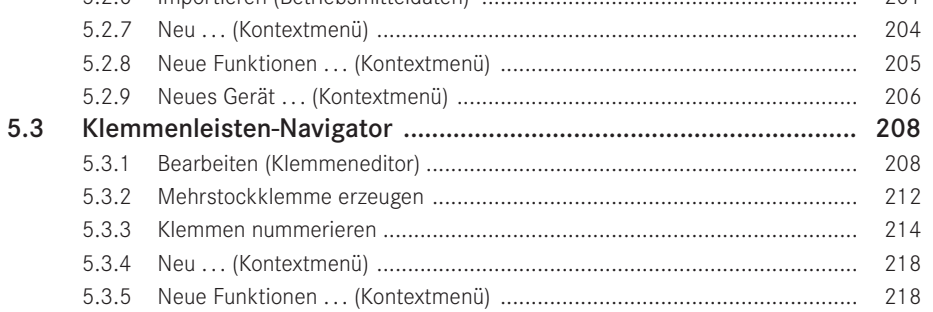

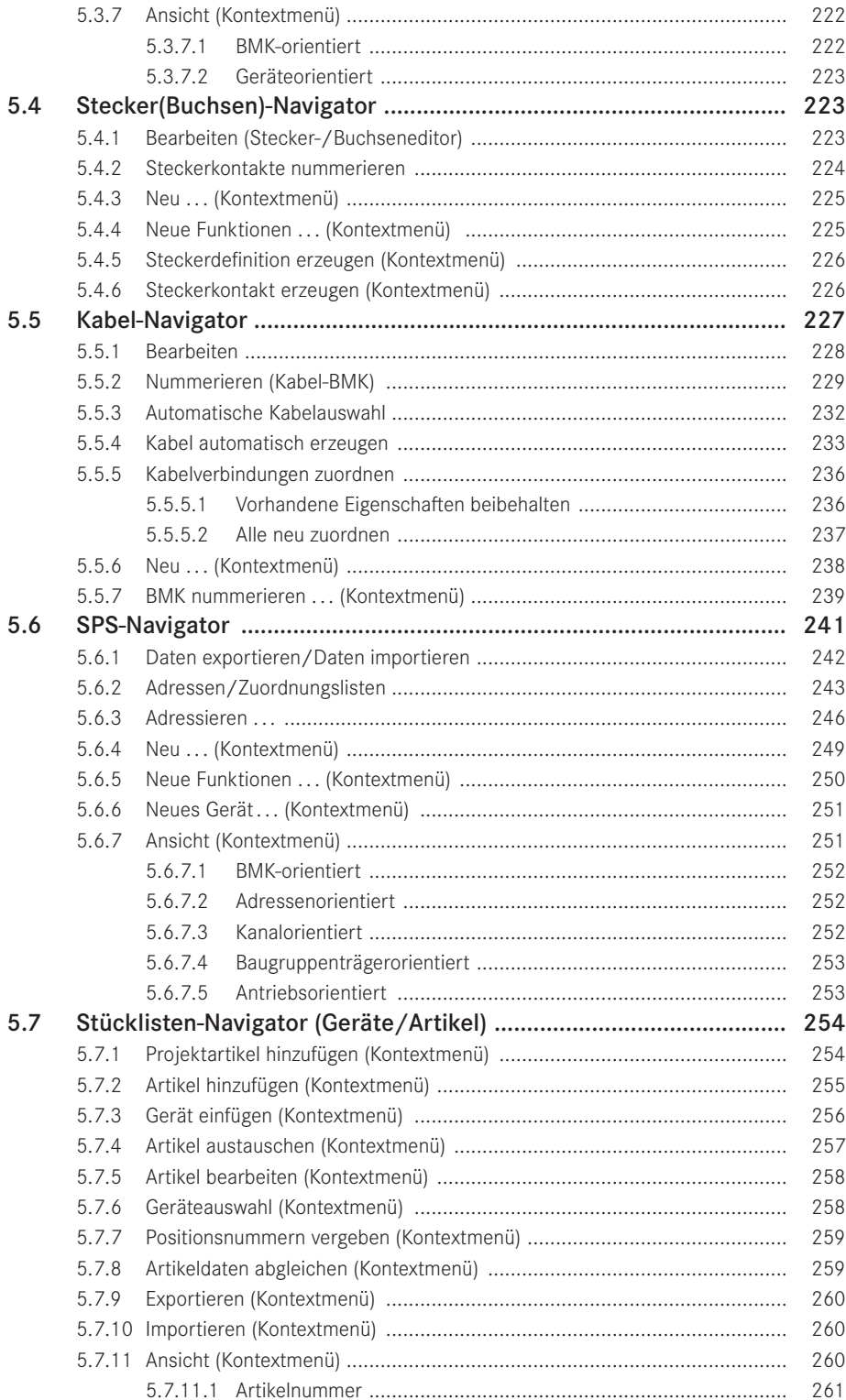

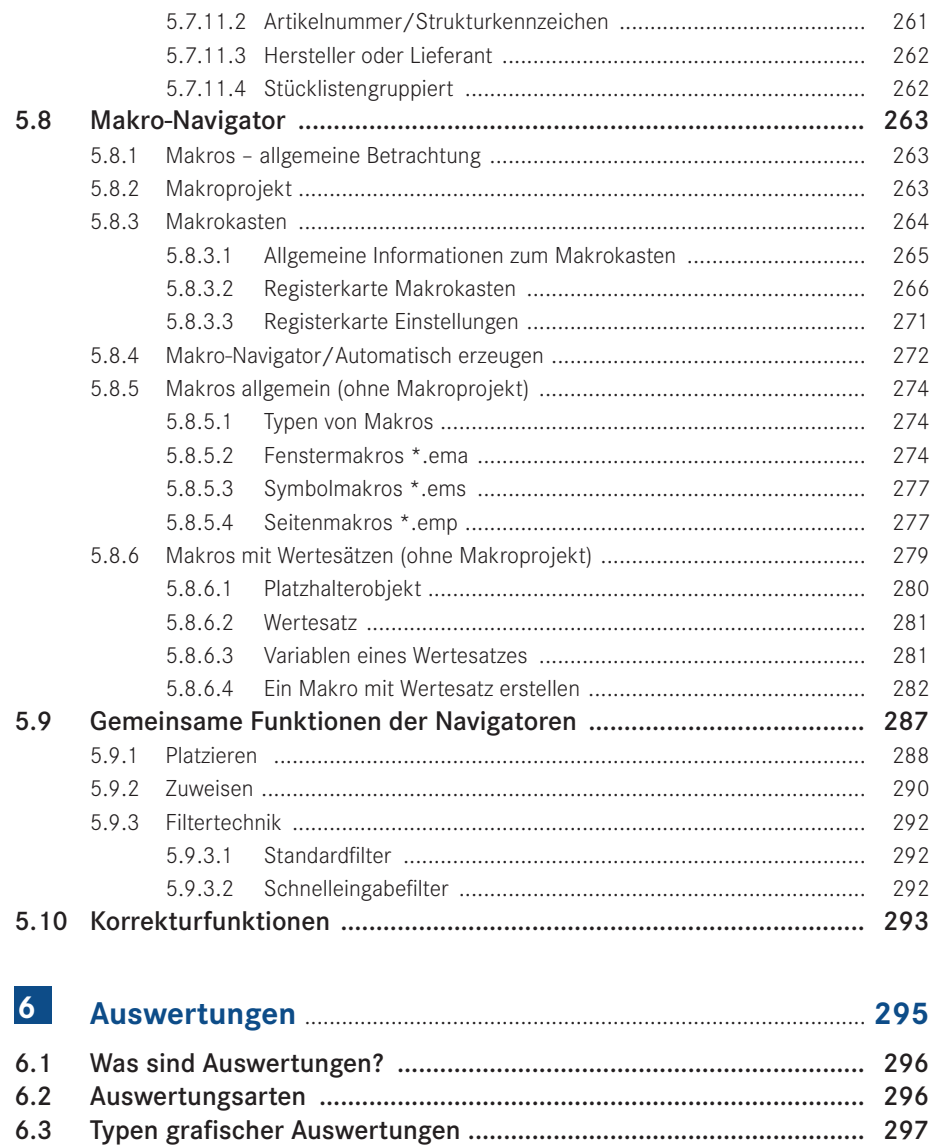

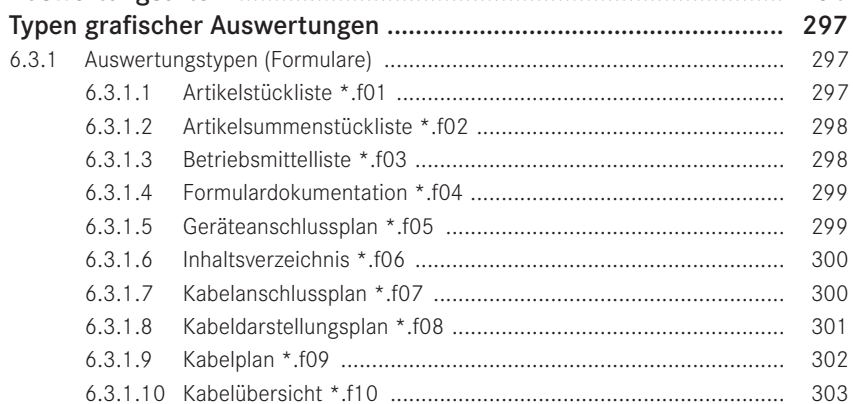

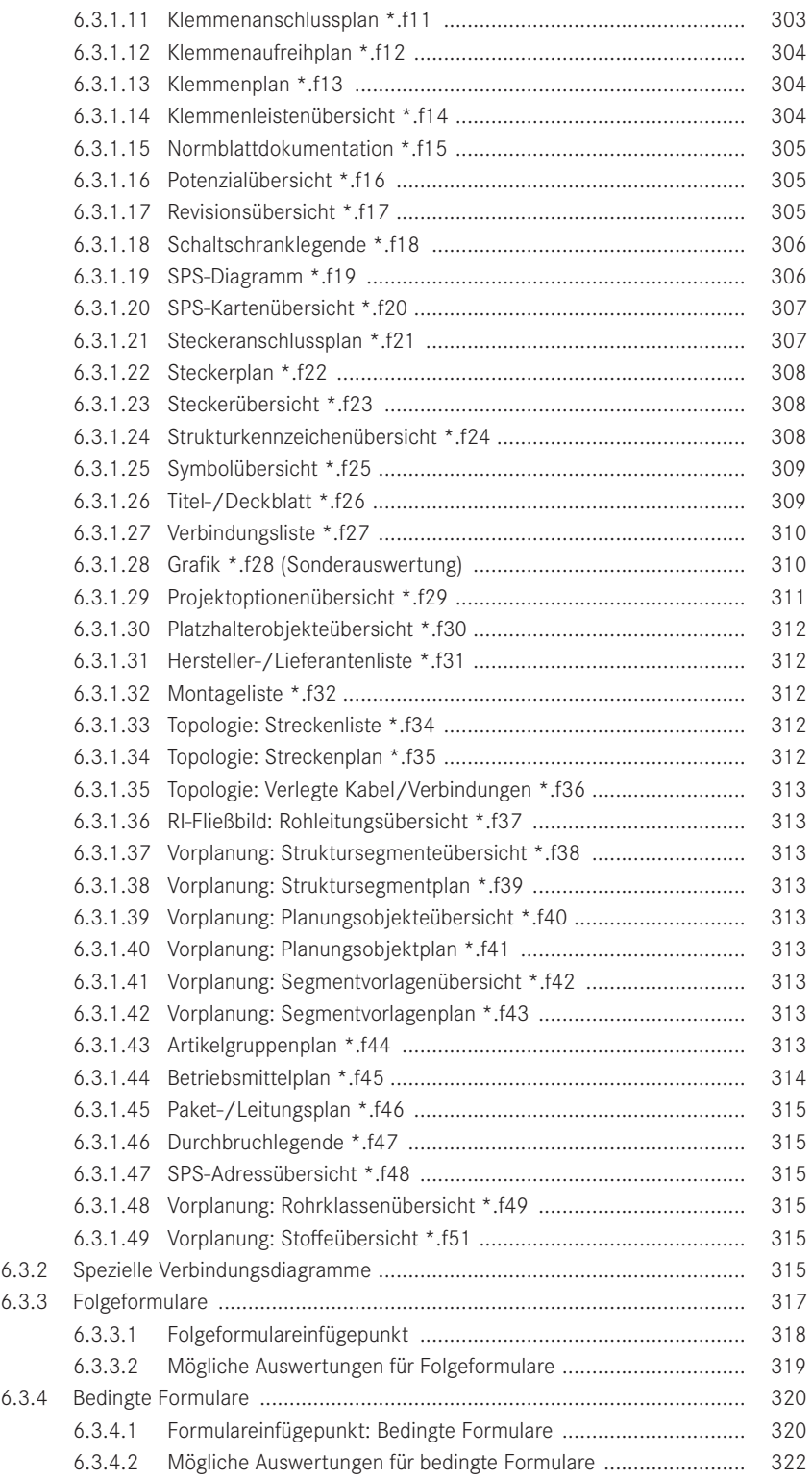

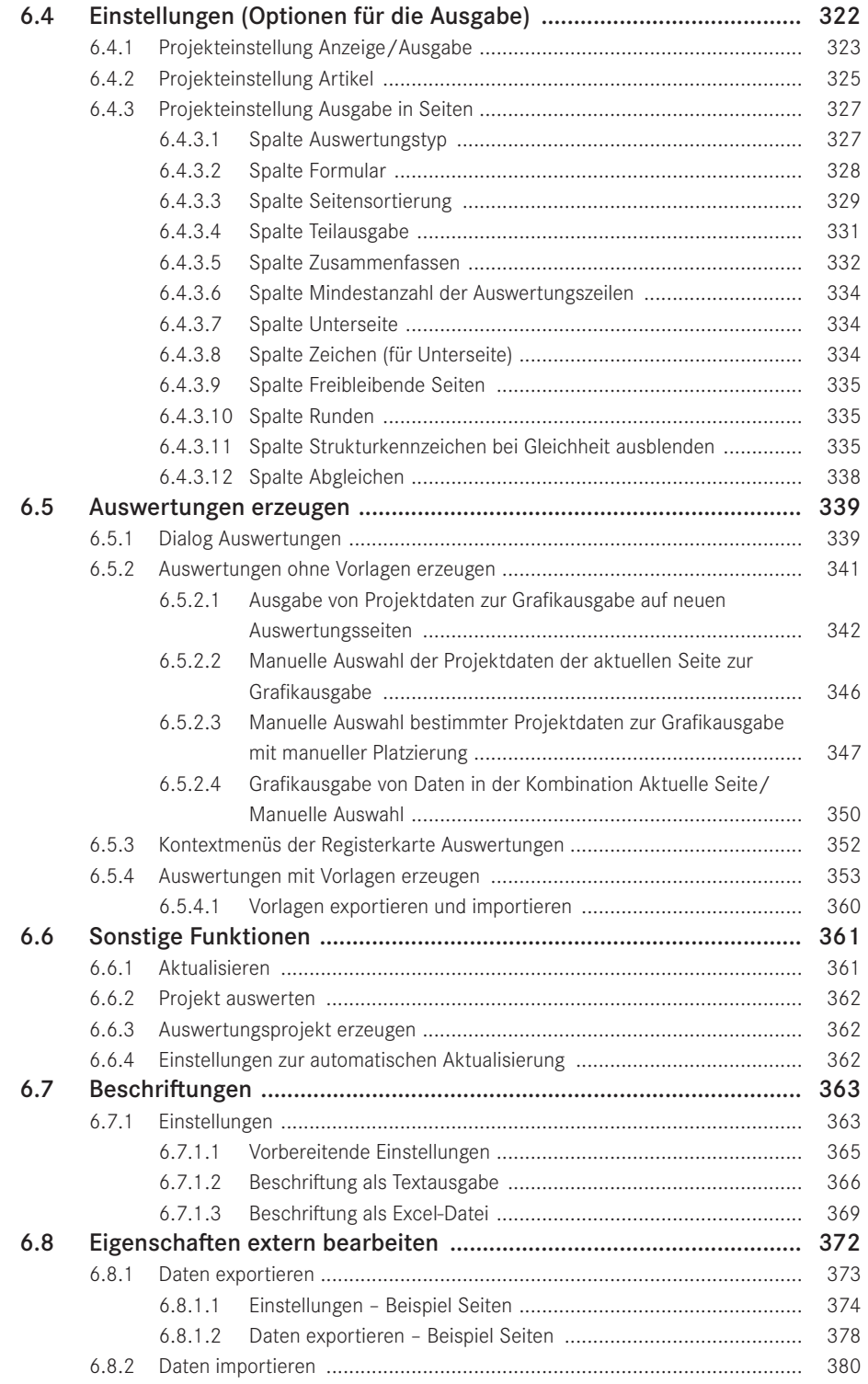

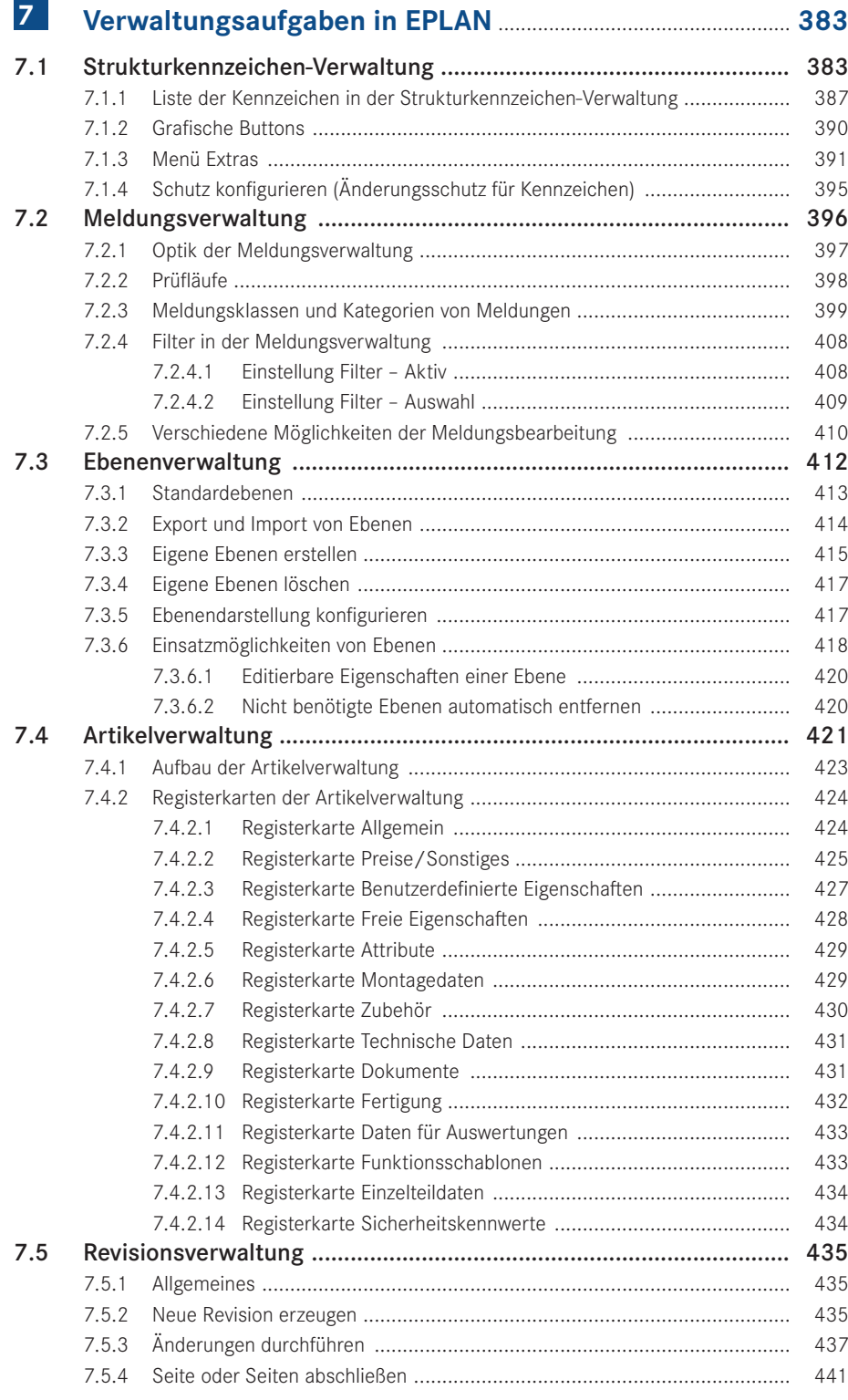

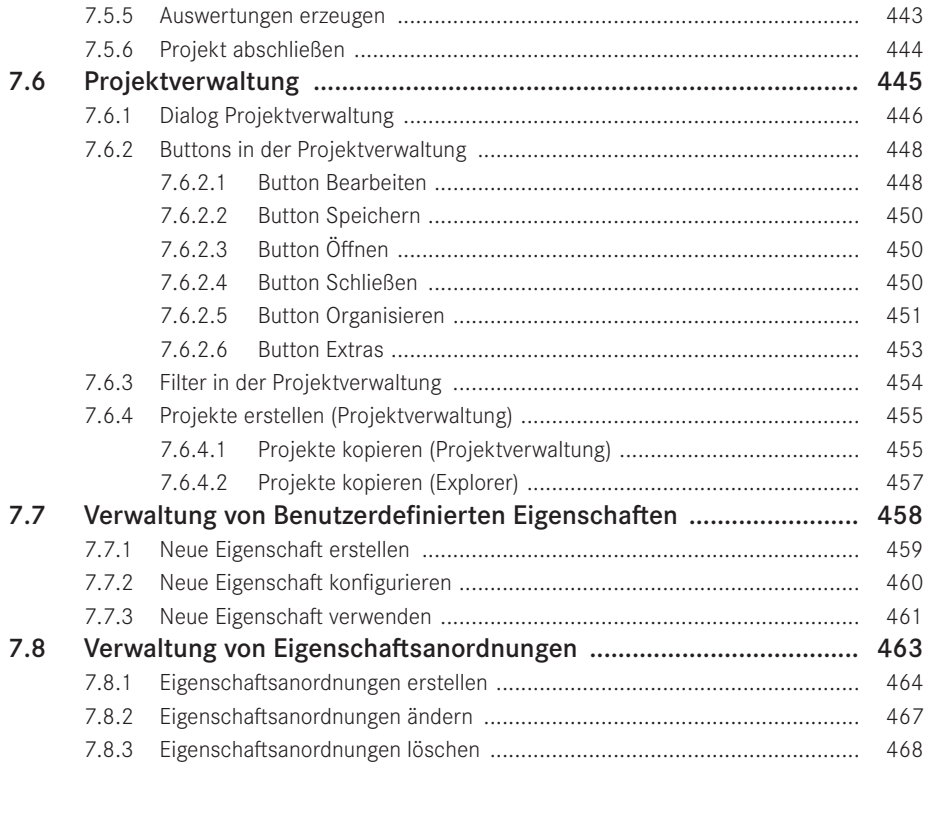

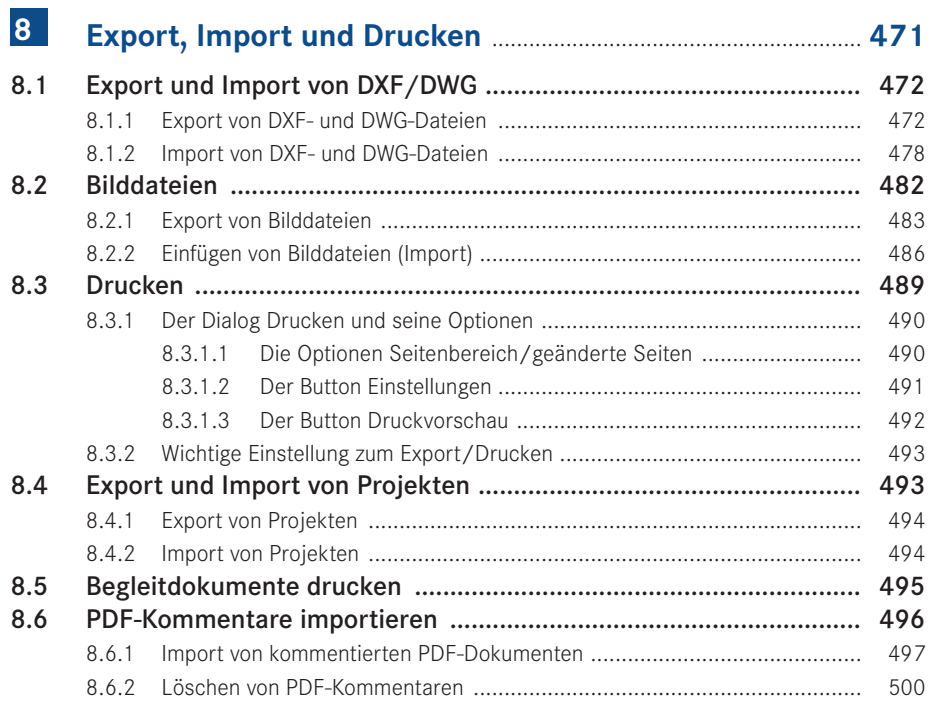

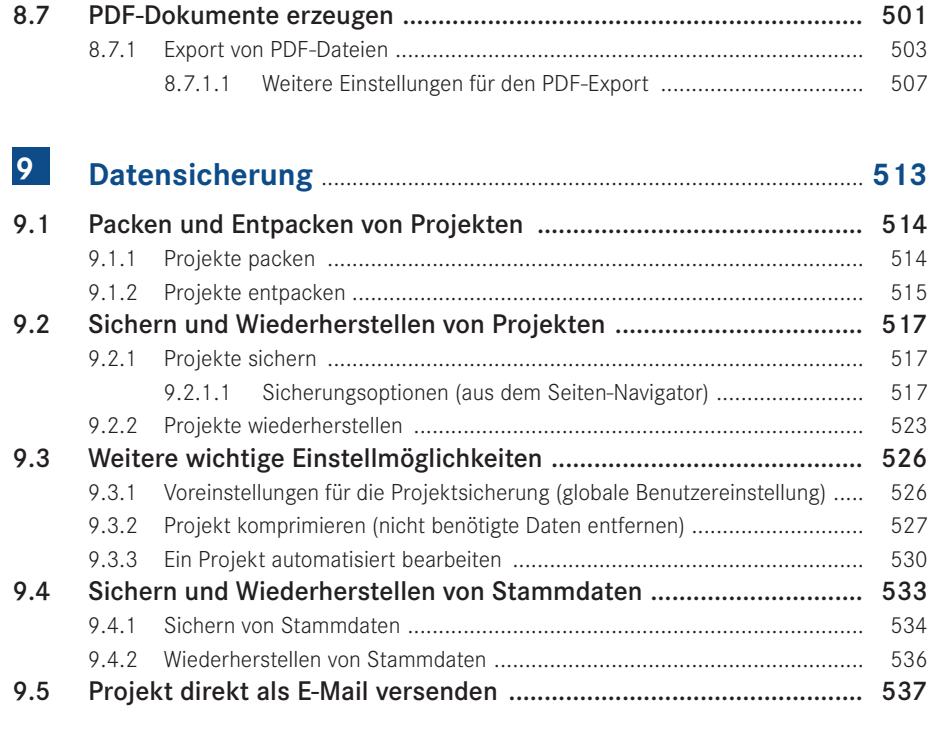

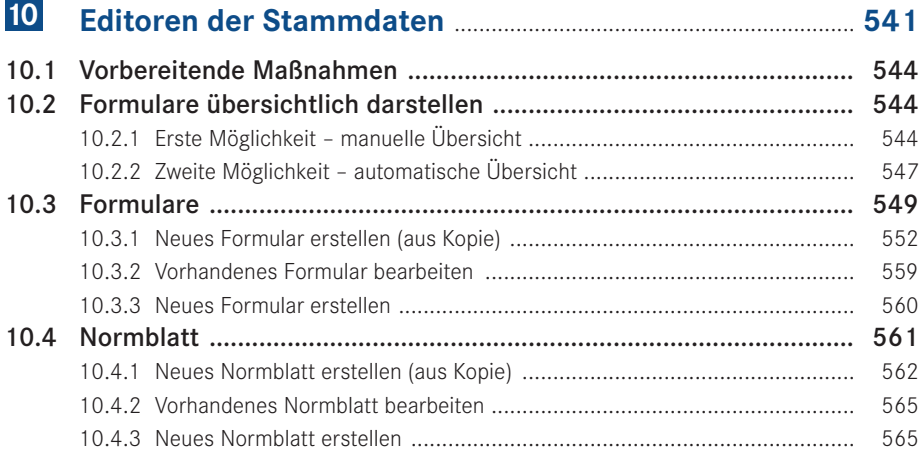

۰

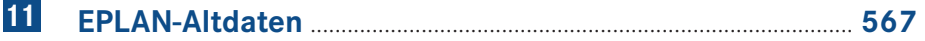

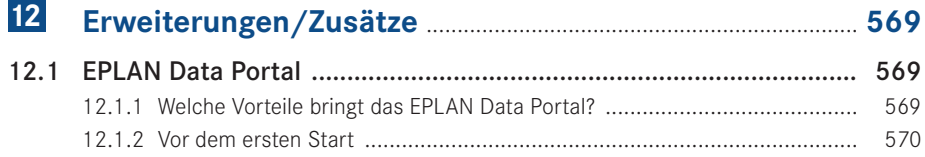

г

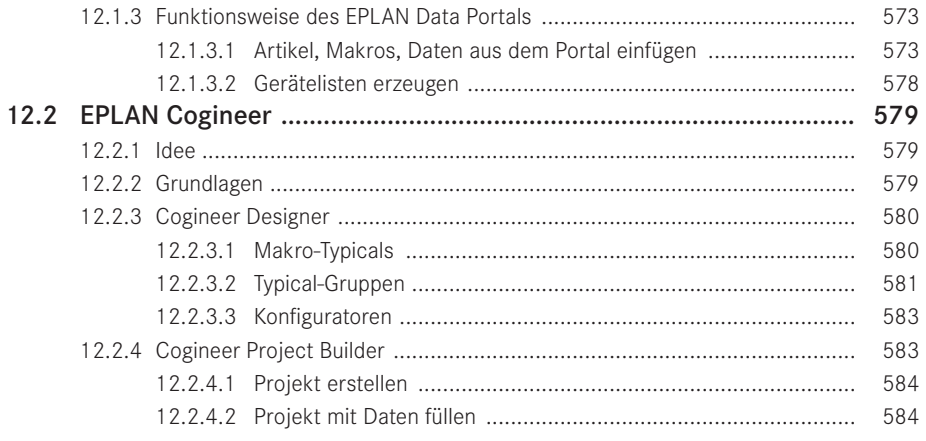

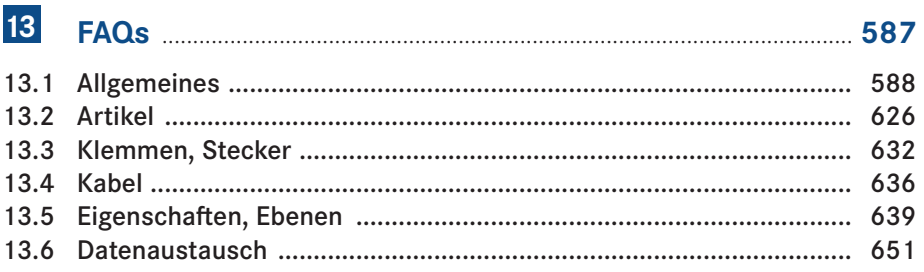

#### $14$ Ein Schaltplanprojekt erstellen - Schritt für Schritt ....... 653

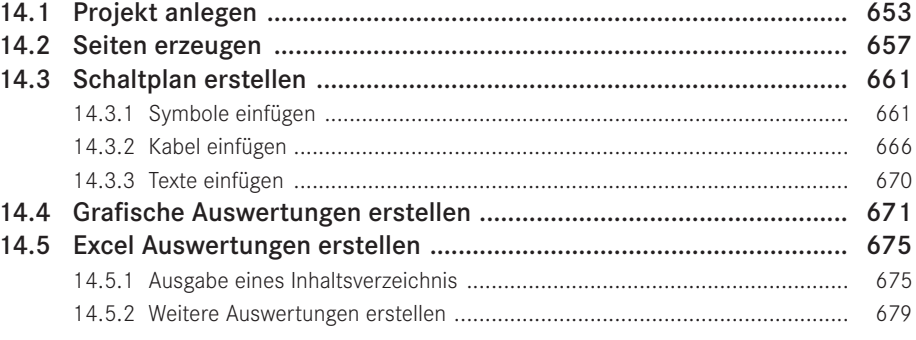

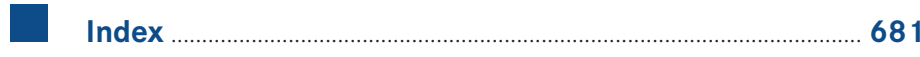

# Vorwort

Liebe Anwenderinnen und liebe Anwender,

Version 2.9 ist das Ergebnis einer ständigen Weiterentwicklung der Vorversionen von EPLAN Electric P8. Wie in den vorausgegangenen Versionen wurden auch mit dieser neuen Version eine ganze Reihe von Anwenderanforderungen und -wünschen, die in der praktischen Arbeit mit EPLAN entstanden sind, umgesetzt.

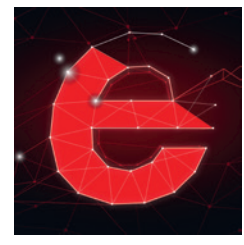

Auf Basis von Version 2.9 zeigt dieses Buch in seiner nun sechsten und vollständig überarbeiteten Auflage die Funktionsvielfalt

von EPLAN Electric P8 auf. Es hilft, den Einstieg in die Software leichter zu gestalten und die anfänglichen Klippen in der Arbeit mit EPLAN Electric P8 elegant zu umschiffen. Eine Auswahl von praktischen Beispielen zeigt Ihnen, was mit Version 2.9 möglich ist und wäre.

Natürlich kann und wird diese Auflage, wie schon die fünf Vorgängerauflagen, nicht alle Funktionen der Software beschreiben und für jede erdenkliche Funktion Beispiele zeigen können. EPLAN Electric P8 wird auch mit dieser Version umfangreicher und bietet eine Funktionsvielfalt, die in einem einzigen Buch nicht erfasst werden kann. Würde man alle Funktionen beschreiben wollen, müssten Sie ein Buch mit Tausenden von Seiten lesen, und das, denke ich, sollte nicht das Ziel sein.

Auch mit Version 2.9 führen viele Wege zum gleichen Ziel. Einige Lösungen werde ich zeigen und ansprechen, andere Lösungen werden Sie selbst entdecken und sich fragen, warum Sie es bisher noch nie so probiert haben.

Das Buch möchte Lösungsansätze vorschlagen bzw. Lösungen zeigen, und somit die praktische Arbeit im Alltag erleichtern. Es wird also die eigenen Entscheidungen ein bisschen einfacher machen, sie aber niemanden völlig abnehmen.

Das Buch wendet sich an alle, die ihre elektrotechnischen Konstruktionen mit EPLAN Electric P8 durchführen oder dies künftig tun werden – an den täglichen ebenso wie den sporadischen EPLAN Electric P8-Anwender sowie an alle interessierten Ingenieure, Elektrotechniker, Schüler oder auch Studenten.

An dieser Stelle möchte ich mich für die Möglichkeit, dieses Buch zu schreiben und zu veröffentlichen, sehr bei Frau Julia Stepp und ihrem Team vom Carl Hanser Verlag bedanken. Ganz herzlich möchte ich mich auch bei meiner Familie, insbesondere natürlich bei meiner Frau Susanne, bedanken. Sie haben und hatten immer sehr viel Geduld mit mir.

In diesem Zuge möchte ich mich auch bei allen bisherigen Lesern bedanken, die diesem Buch zu seinem Erfolg verhalfen. Alle Rückmeldungen, ob nun Kritik, Lob oder Verbesserungen, sind stets eine große Motivation für mich gewesen, dieses Buch in seiner nun sechsten Auflage zu überarbeiten.

Zu guter Letzt möchte ich mich bei der Firma EPLAN Software & Service GmbH & Co. KG für die, wie immer, freundliche Unterstützung und Zusammenarbeit beim Zusammentragen von Informationen für diese Auflage des EPLAN Electric P8 Handbuches bedanken.

#### **Wichtige Hinweise**

Alle Beispiele und Erläuterungen gehen im Normalfall von einer lokalen Installation und einem lokalen Betrieb von EPLAN aus. Weiterhin wird vorausgesetzt, dass der Anwender alle Rechte in EPLAN besitzt und mindestens als lokaler Administrator am Rechner selbst angemeldet ist.

Es kann vorkommen, dass je nach vorhandener Lizenz und Ausbaustufe des Anwenders die eine oder andere beschriebene Funktionalität bzw. Funktion nicht vorhanden bzw. nicht so durchführbar ist, wie es stellenweise erklärt und gezeigt wird. Daher sollte zuerst immer überprüft werden, welcher Lizenzumfang vorhanden ist (über HILFE/INFO/REGIS-TERKARTE LIZENZUMFANG).

Für das vorliegende Buch wurde eine EPLAN Electric P8 Professional Version 2.9 benutzt.

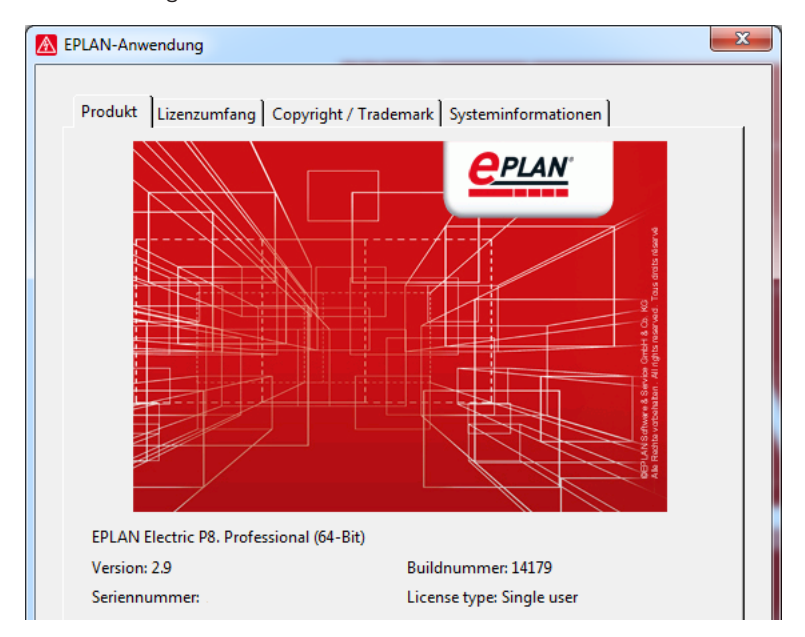

Hilfe / Info / Registerkarte Produkt

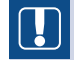

**HINWEIS FÜR BENUTZER VON VORVERSIONEN:** Gewisse Teile der hier beschriebenen Funktionen sind in den EPLAN Electric P8-Vorgängerversionen 1.7 bis 1.9 und 2.0 bis 2.8 zwar eventuell auch vorhanden, aber die Bedienung, die Einstellungen bzw. der Umfang der Funktionalität kann von der aktuellen Version 2.9 abweichen.

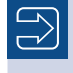

Unter *<http://downloads.hanser.de>* stehen die im Buch beschriebenen Beispiele als EPLAN Electric P8-Projekt zur Verfügung.

In diesem Buch werden, abweichend von einer EPLAN-Standardinstallation, eigene Einstellungen, zum Beispiel für Filter oder Schemata, genutzt. All diese zusätzlich benutzten Daten stehen in den Beispieldaten zur Verfügung. Darüber hinaus werden auch eigene, vom Standard abweichende Tastenkombinationen verwendet.

Um Hinweise, Tipps etc. optisch besser hervorzuheben, kommen folgende Hinweiskästen zum Einsatz:

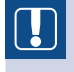

**HINWEIS:** In diesem Kasten finden Sie wichtige Hinweise, die im Umgang mit EPLAN Electric P8 zu beachten sind.

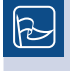

**TIPP:** In diesem Kasten finden Sie hilfreiche Tipps für die tägliche Arbeit mit EPLAN Electric P8.

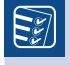

**TO DO:** In diesem Kasten finden Sie praktische Aufgabenstellungen, anhand derer Sie das Erlernte selbst erproben können.

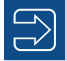

In diesem Kasten finden Sie weiterführende Informationen und Hinweise.

Immer wenn das in der Randspalte sichtbare Symbol im Buch auftaucht, finden Sie Fragen und Antworten zu Problemstellungen aus der Praxis.

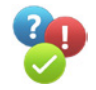

 **SPS:** Voreinstellungen für die Ausgabe u. a. von SPS-Zuordnungslisten, die Einstellung für die erweiterte Pfad-Funktionstextübernahme (Erweiterung des Pfads, um auch »be nachbarte linke oder obere« Funktionstexte übernehmen zu können) und für das Format der Ausgabe

#### **2.3.1.3 Einstellung Projekte [Projektname]/Darstellung**

Mit der Einstellung *Darstellung* kann die Darstellung der Anzeige der Baumstrukturen in den Navigatoren sowie im Seiten-Navigator geändert werden (Bild 2.13). Mit in diesem Knoten *Darstellung* ist die Anzeige bzw. das Format von Zahlen, der Uhrzeit und des Datums enthalten.

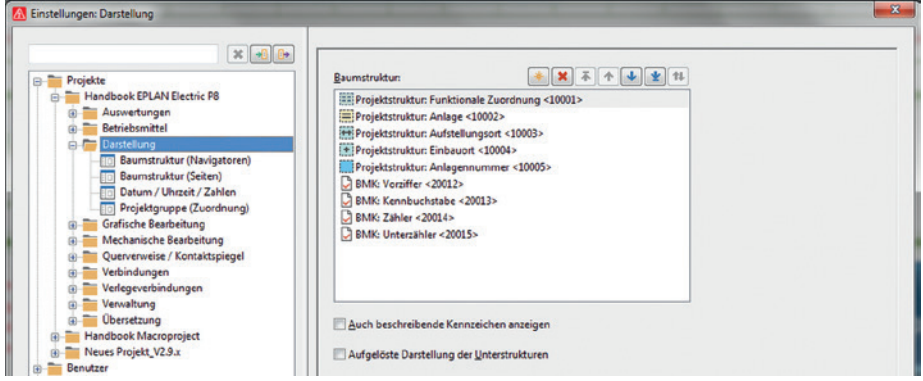

Bild 2.13 Einstellung der Darstellung von Baumstrukturen und Formaten

 **Baumstruktur (Navigatoren):** Mit diesen Einstellungen wird die Reihenfolge der Anzeige der Strukturkennzeichen bzw. der BMK in den Navigatoren (außer dem Seiten-Navigator) verändert. Das bezieht sich aber nur auf die Anzeige in den verschiedenen Navigatoren. Es werden keine Änderungen an Betriebsmitteln durchgeführt. Ebenso kann hier auch festgelegt werden, ob die Unterstrukturen der Struktur eines Be triebsmittels aufgelöst oder zusammenhängend dargestellt werden soll (Bild 2.14 und Bild 2.15).

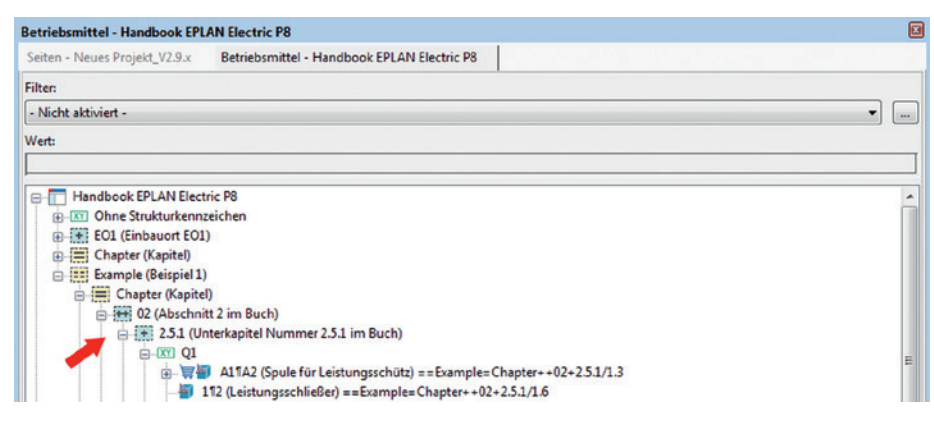

Bild 2.14 Unaufgelöste Struktur des Betriebsmittels (nur Anzeige)

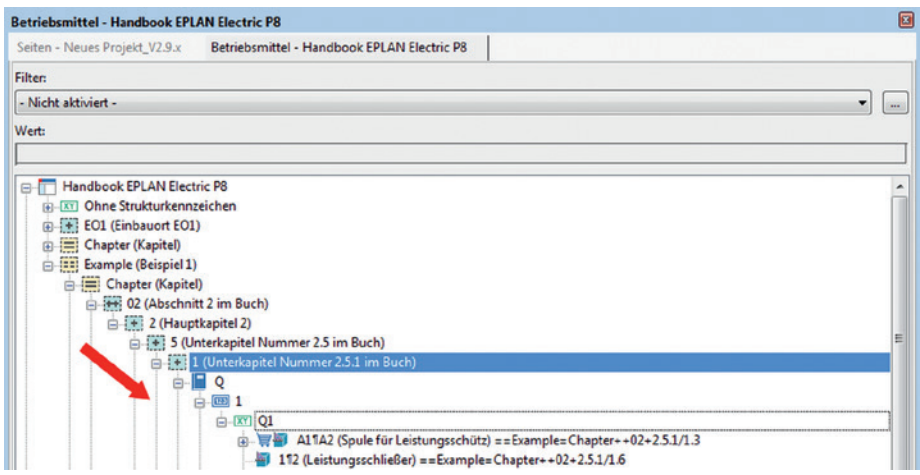

Bild 2.15 Aufgelöste Struktur des Betriebsmittels (nur Anzeige)

 **Baumstruktur (Seiten):** Mit dieser Einstellung wird die Reihenfolge der Anzeige, aber hier speziell im Seiten-Navigator (Menü **Seite/Navigator**) oder mit der Funktionstaste F12, beeinflusst. Wie im vorangegangenen Knoten ist hier die Einstellung vorhanden, die Strukturen aufgelöst darzustellen.

**HINWEIS:** Diese Einstellungen verändern nur die Darstellung bzw. Anzeige der Baumstruktur bzw. der Betriebsmittel in den Navigatoren. Die Seitenstruktur und/oder die Betriebsmittelkennzeichenstrukturen werden dabei nicht geändert.

- **Datum/Uhrzeit/Zahlen** beinhaltet Einstellungen, um das Format der Anzeige des Datums, der Uhrzeit und von Zahlen generell entsprechend des Betriebssystems anzupassen oder ein projektbezogenes Format zu wählen, beispielsweise, um das Datumsoder Zeitformat auf ausländische Anzeigen umzustellen
- **Projektgruppe (Zuordnung)** beinhaltet Einstellungen, um verschiedene Projekte in Gruppen einzuordnen, damit sie eine einfache, farbliche Zuordnung erhalten (Ȇbersichtlichkeit in den Navigatoren«). Das bedeutet, dass Projekte, beispielsweise eines bestimmten Kunden, »eingefärbt« in den Navigatoren angezeigt werden können. Die globale Einstellung (Farbenzuordnung und weitere zusätzliche Navigatoren) befindet sich in den Einstellungen BENUTZER/DARSTELLUNG/PROJEKTGRUPPEN (DEFINITIO-NEN), siehe Bild 2.16.

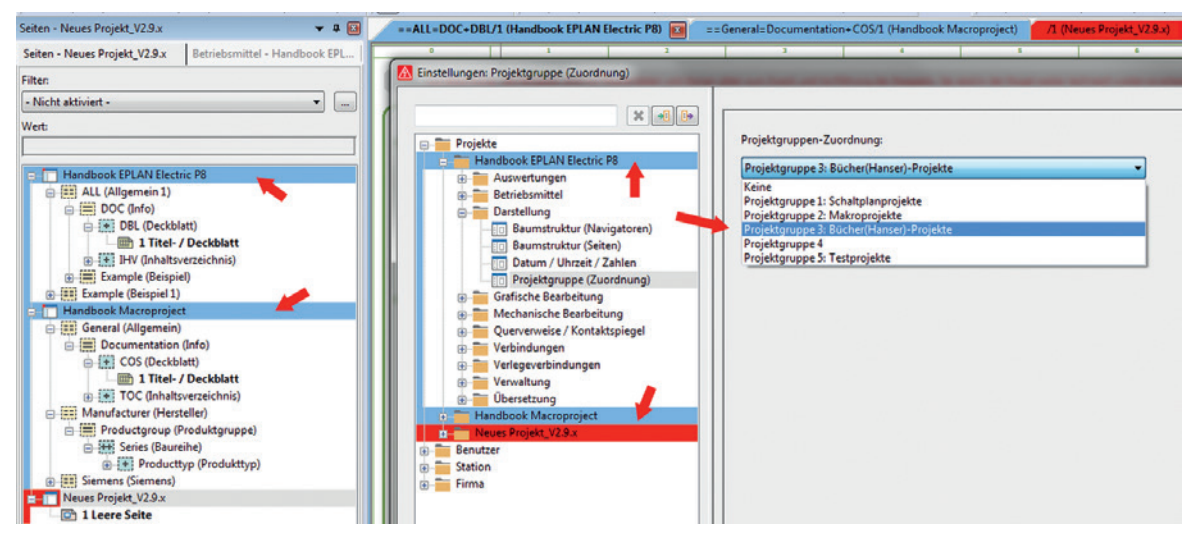

Bild 2.16 Einstellungen Projektgruppe (Zuordnung)

#### **2.3.1.4 Einstellung Projekte [Projektname]/Grafische Bearbeitung**

Im Folgenden werden ausgewählte allgemeinen Einstellungen zur grafischen Bearbeitung vorgestellt (Bild 2.17).

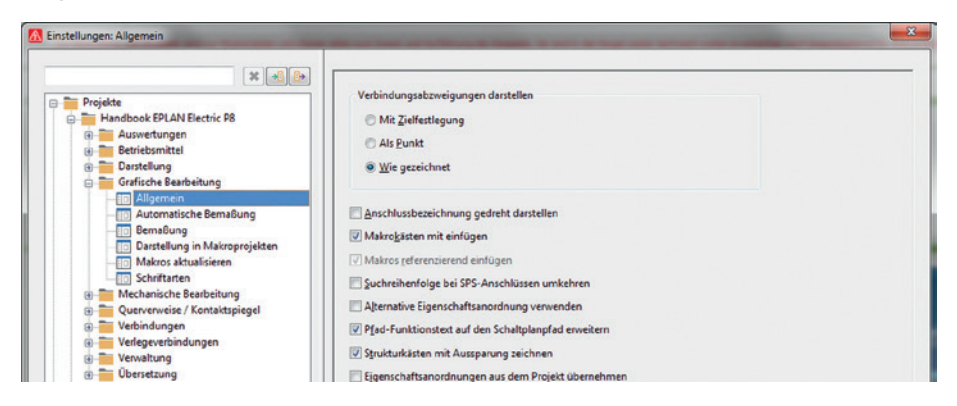

Bild 2.17 Einstellungen zur grafischen Bearbeitung

- **Allgemein:** Hier werden u.a. Vorgaben für das Darstellen von Verbindungsabzweigungen eingestellt, d. h., ob die Darstellung zielorientiert, als Punkt oder wie gezeichnet erfolgen soll. Die Einstellung ist allerdings abhängig von der Benutzereinstellung EINSTELLUNGEN/BENUTZER/GRAFISCHE BEARBEITUNG/VERBINDUNGSSYMBOLE und hier speziell vom Parameter *Verbindungssymbole mit Abfragedialog*.
- **Mit Zielfestlegung:** Diese Vorgabe bedeutet, dass beispielsweise ein T-Stück als Zielverdrahtung gezeichnet wird. Auch dieses T-Stück wird erst abgesetzt und kann an schließend auf Punktverdrahtung oder auf ein anderes Ziel umgestellt werden. Der Parameter bewirkt, dass anschließend die Darstellung als Zielverdrahtung bleibt, unabhängig davon, wie das T-Stück intern eingestellt ist.

#### **2.6.4 Funktion Standard zurücksetzen**

Je nach Dialog kann auf der rechten Maustaste die Funktion STANDARD ZURÜCKSET-ZEN liegen (Bild 2.77). Um diese Funktion aufzurufen, muss in das entsprechende Feld (hier beispielsweise die Pfadauswahl) geklickt und anschließend die rechte Maustaste betätigt werden. Sehr nützlich ist diese Funktion in Dialogen, die Dateien oder Verzeichnisse öffnen. Hier kann man schnell die Standardverzeichnisse einstellen, ohne sich mühsam selbst bis zum Standardverzeichnis durchklicken zu müssen.

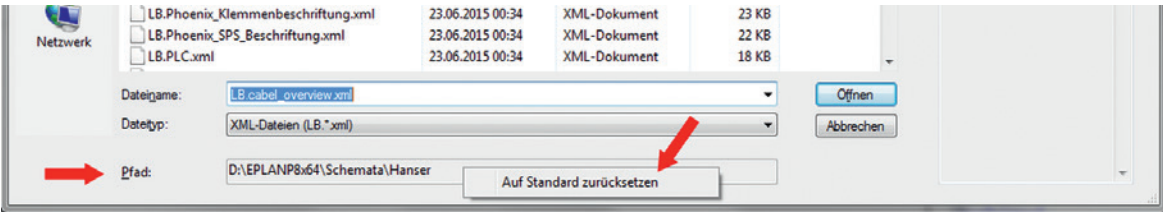

Bild 2.77 Funktion Standard zurücksetzen

#### **2.6.5 Eigenschaftsanordnungen (Schaltzeichen)**

EPLAN bietet für die Eigenschaftsanordnungen immer auch eine *Standardvorgabe* an (Bild 2.78). Die Standardvorgabe wird im Symbolbau festgelegt und ist so erst einmal nicht änderbar. Möchte man diese Standardvorgaben ändern, muss man die Symbole überarbeiten. Ich empfehle hier, keine Änderungen an den original mitgelieferten EPLAN-Symbolbibliotheken vorzunehmen, da ein späterer Abgleich mit neueren Versionen der EPLAN-Symbolbibliotheken eventuell aus Kompatibilitätsgründen scheitern könnte.

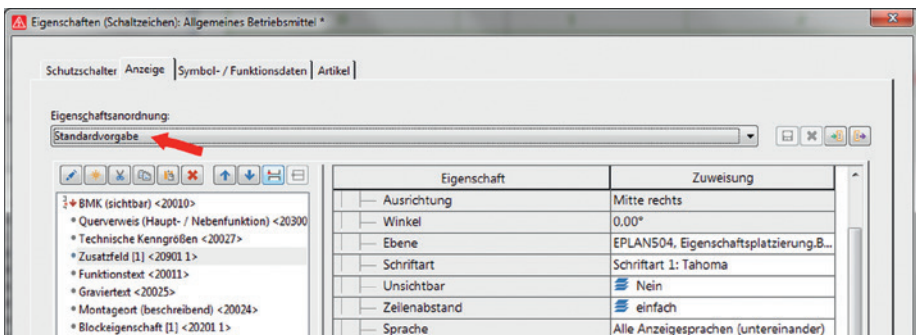

Bild 2.78 Standardvorgabe (vorkonfiguriert durch EPLAN)

Diese Eigenschaftsanordnungen können aber auch selbst geändert werden. Sie tauchen in der Eigenschaftsanordnung nach einer Änderung erst einmal mit der Bezeichnung *Benutzerdefiniert* auf (Bild 2.79).

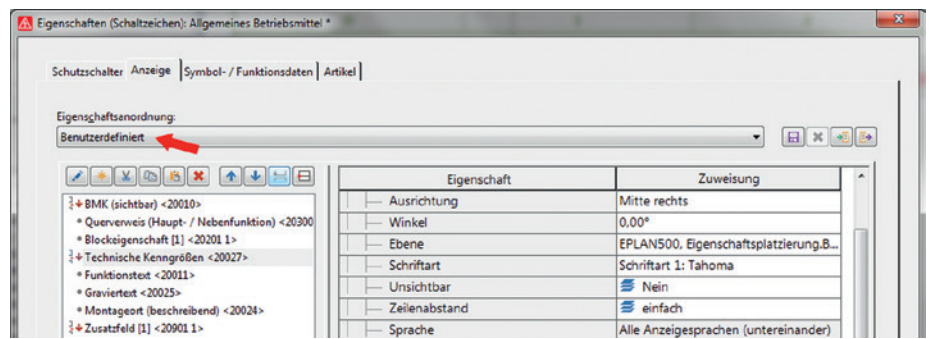

Bild 2.79 Benutzerdefinierte Anordnung (nach Abänderung einer Standardvorgabe)

Um diese benutzerdefinierte Eigenschaftsanordnung wieder rückgängig zu machen, muss in der Auswahlliste *Eigenschaftsanordnung* die Auswahl *Standardvorgabe* getroffen werden (Bild 2.80). Dabei werden alle manuell geänderten Einstellungen an einem Symbol wieder auf die dem Symbol hinterlegten Standardwerte zurückgesetzt.

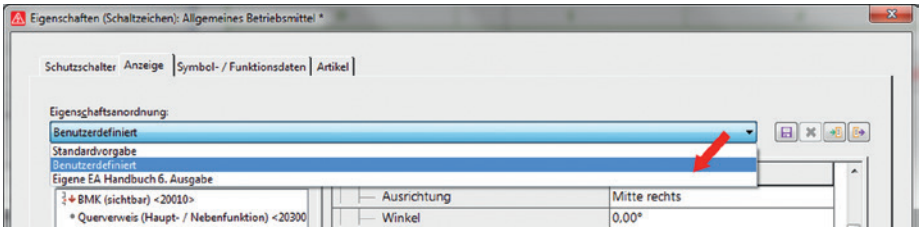

Bild 2.80 Eigenschaftsanordnung auf Standardvorgabe zurückstellen

Wurde eine Eigenschaft abgeändert, ist sie für EPLAN keine Standardvorgabe mehr, und die Anzeige im Auswahlfeld *Eigenschaftsanordnung* wechselt auf *benutzerdefiniert*. Diese benutzerdefinierte Anordnung kann auch mit dem Button SPEICHERN gespeichert und projektweit an ähnlichen Symbolen (Funktionen) aufgerufen bzw. eingestellt werden. Dazu kann ein aussagekräftiger Name für die Eigenschaftsanordnung vergeben werden. Nach einem Klick auf den Button OK wird diese Eigenschaftsanordnung gespeichert, in das Auswahlfeld eingetragen und steht dann allen Symbolvarianten zur Verfügung (Bild 2.81).

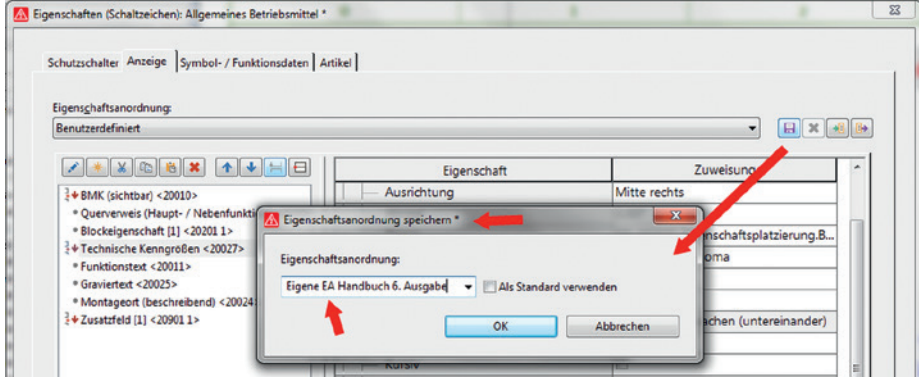

Bild 2.81 Eigene Eigenschaftsanordnung abspeichern

Eine Eigenschaftsanordnung eines Schutzschalters kann demnach nicht an eine Klemme, in deren Eigenschaftsanordnungen, übertragen werden, sondern nur an gleiche »Typen« (gleiche Funktionsschablone) von Geräten.

Die Option *Als Standard verwenden* ermöglicht es, dass EPLAN ab sofort (beim nächsten Einfügen einer gleichen Funktion) die eigene Eigenschaftsanordnung übernimmt, also automatisch voreinstellt.

Die Eigenschaftsanordnungen können ebenfalls im- bzw. exportiert werden, um sie in anderen Projekten weiterverwenden zu können. Dazu können beispielsweise im Menü PROJEKTDATEN/EIGENSCHAFTSANORDNUNGEN KONFIGURIEREN die Eigenschaftsanordnungen markiert und anschließend importiert bzw. exportiert werden (Bild 2.82). Doch auch aus den »normalen« Dialogen ist ein Import oder Export möglich.

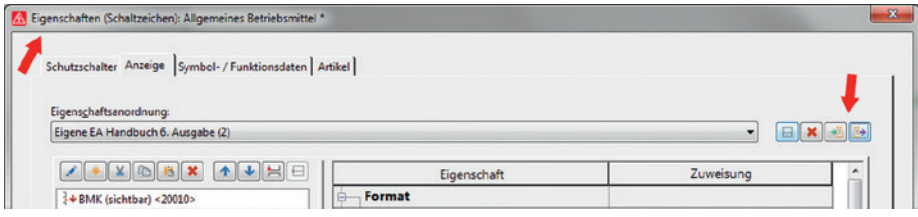

Bild 2.82 Import oder Export einer Eigenschaftsanordnung (Auswahl)

#### **2.6.6 Eigenschaften formatieren**

Unterschiedliche Formatierungen, beispielsweise von Texten, sind mit EPLAN leicht zu realisieren. Die prinzipielle Vorgehensweise bleibt trotz unterschiedlicher Dialoge immer sehr ähnlich.

Als Beispiel soll hier der normale Textdialog dienen. Um einen Text einzufügen, wird über das Menü EINFÜGEN/GRAFIK/TEXT der Textdialog EIGENSCHAFTEN gestartet (Bild 2.83). Im geöffneten Dialog kann auf der Registerkarte **Text** in das Eingabefeld *Text eingeben* der gewünschte Text eingetragen werden. Um nun den Text nach den persönlichen Wünschen zu formatieren, wird zur Registerkarte **Format** gewechselt (Bild 2.83). Hier stehen dem Anwender alle Möglichkeiten offen, um den eben eingegebenen Text zu formatieren. Die Auswahlfelder sind frei editierbar, oder es wird eine Vorgabe ausgewählt.

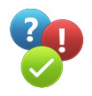

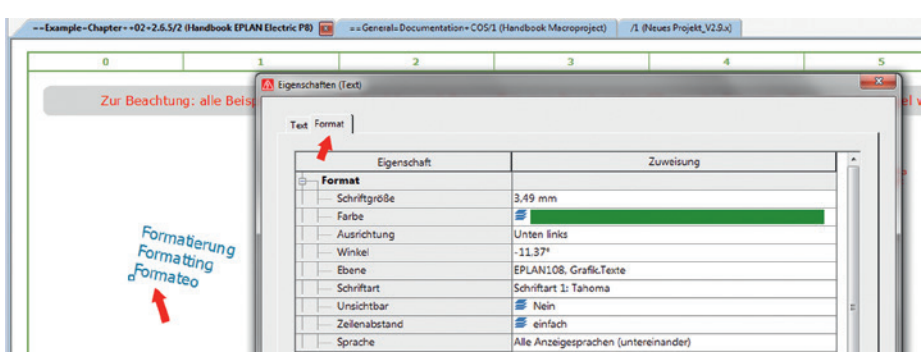

Bild 2.83 Formatierungsmöglichkeiten für Texte (Beispiel)

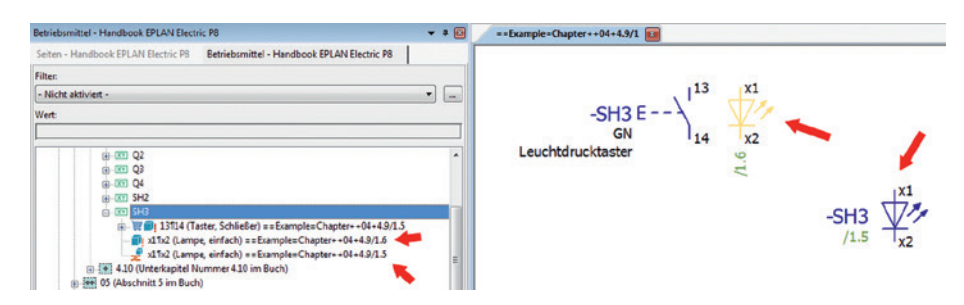

Bild 4.177 Querverweis mit der Darstellungsart Paarquerverweis

Abschließend wird noch die Standardeinstellung der Eigenschaftsanordnung am verteilt dargestellten Symbol eingestellt (Bild 4.178). Damit steht der Querverweis dann auch an der »richtigen« Stelle.

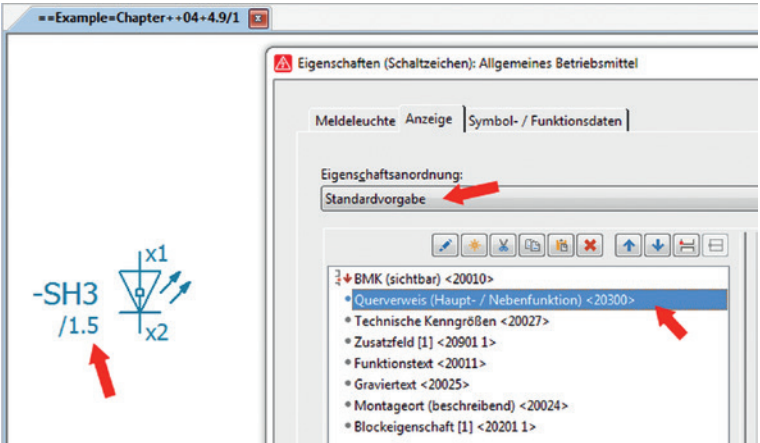

Bild 4.178 Standardeinstellung Eigenschaftsanordnung

**HINWEIS:** Das Platzieren von Funktionen aus dem Betriebsmittel-Navigator ist immer dem manuellen Platzieren (Symbol einfügen, BMK ausfüllen etc.) vorzuziehen, da EPLAN automatisch alle wichtigen Einstellungen sofort selbst setzt, und es damit immer »passt«.

#### **4.9.4 Kontaktspiegel Betriebsmittelplan**

Neben der üblichen Bildung von Kontaktspiegelarten (im Pfad oder am Schaltzeichen) bietet EPLAN eine weitere Variante von Kontaktspiegeln an: Kontaktspiegel anhand eines speziellen Formulars, dem Betriebsmittelplan \*.f45 (Bild 4.179).

Diese Kontaktspiegel basieren auf dem Formular Betriebsmittelplan \*.f45. Um diese Art von Kontaktspiegeln zu nutzen, kann das direkt in den Symboleigenschaften eingestellt werden. Dazu wird auf der Registerkarte Anzeige der Reiter *Kontaktspiegel* geöffnet und der Eintrag EINGEBETTETES FORMULAR/FORMULAR angewählt (Bild 4.180).

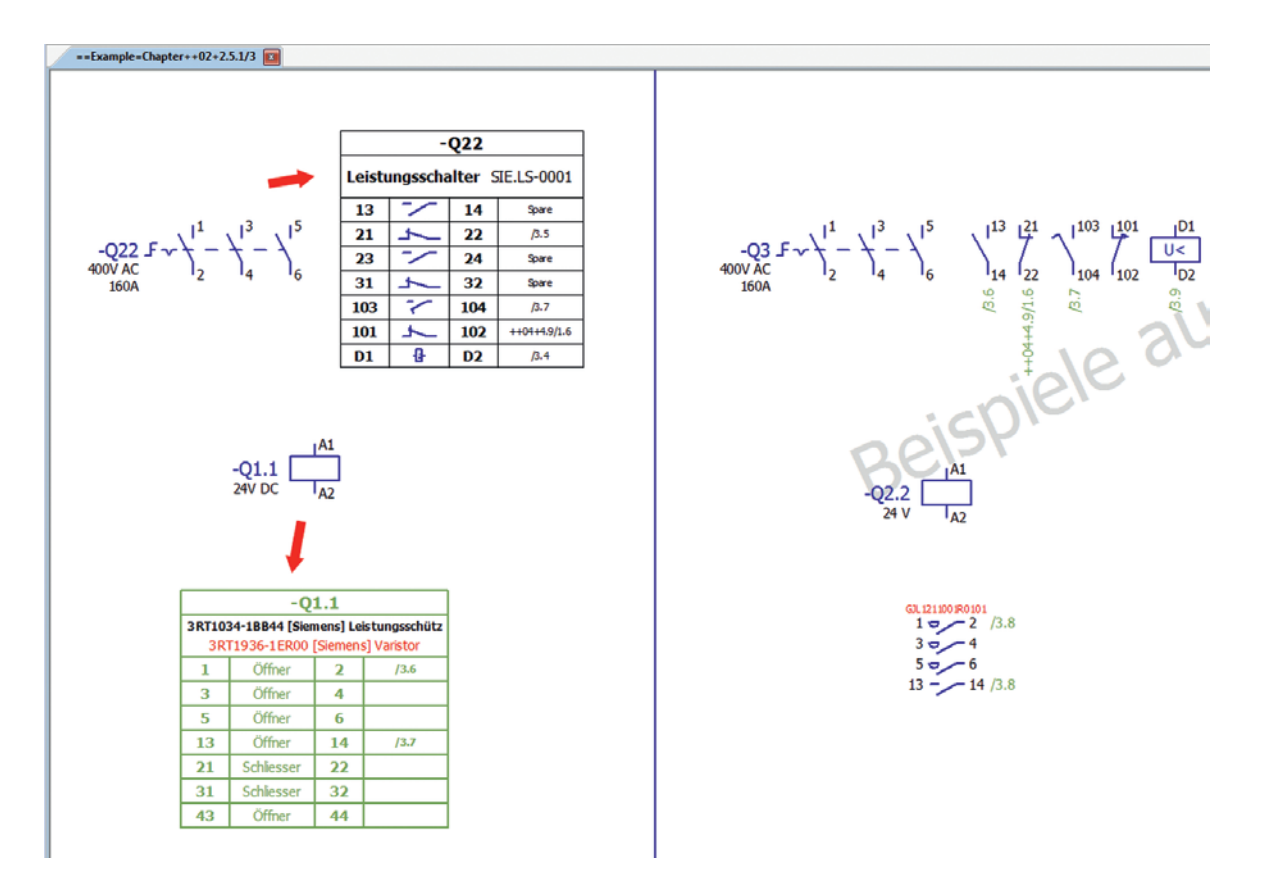

Bild 4.179 Beispiele formularbasierte Kontaktspiegel

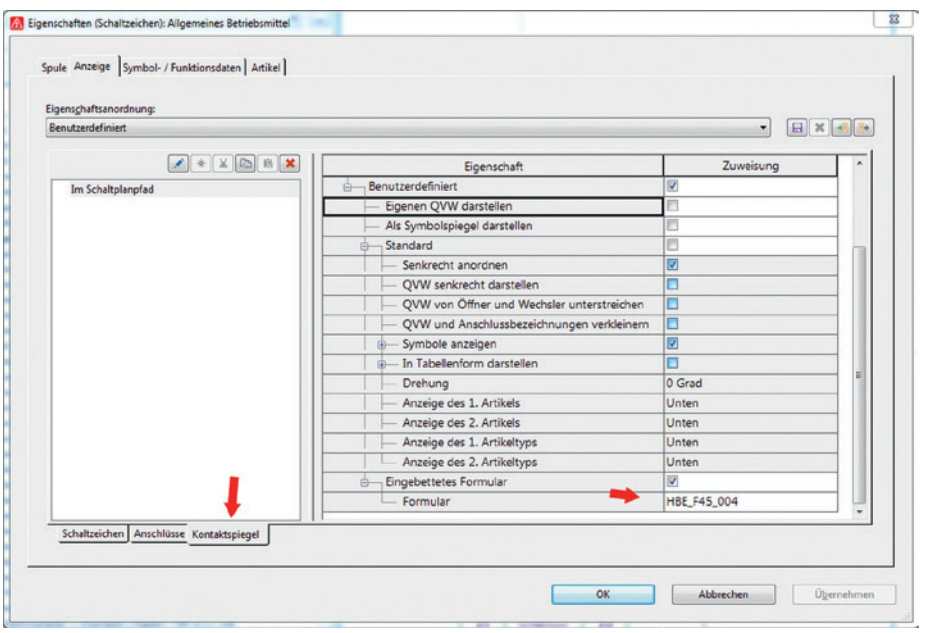

Bild 4.180 Einstellungen Kontaktspiegel EPLAN bietet jetzt die Möglichkeit, in der AUSWAHLLISTE ein Formular auszuwählen, oder es wird auf DURCHSUCHEN geklickt. EPLAN öffnet anschließend den Dialog FOR-MULAR AUSWÄHLEN (Bild 4.181).

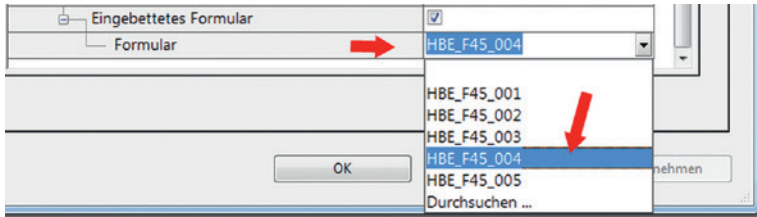

Bild 4.181 Formular auswählen

Nach der Auswahl kann der Dialog geschlossen werden. EPLAN bildet nun das Formular mit den gewünschten Informationen ab. Natürlich kann hier ebenfalls die Position des Kontaktspiegels beliebig verändert werden, so wie bei den anderen Arten der Kontaktspiegeldarstellung.

Fehlt der Eintrag Kontaktspiegel, kann er über den Button \* hinzugefügt werden (Bild 4.182).

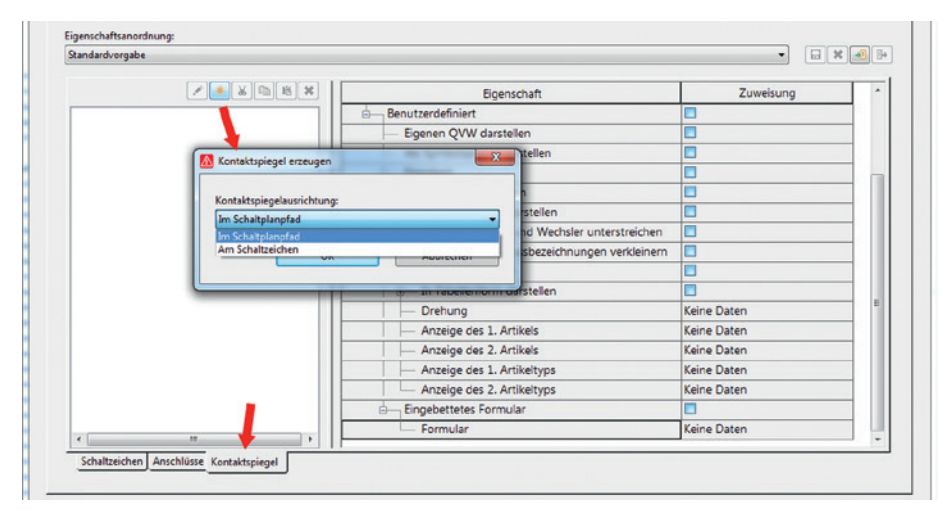

Bild 4.182 Kontaktspiegel hinzufügen

## ■ 4.10 Einstellungen zur Geräteauswahl

Für die Geräteauswahl gibt es eine Reihe von Einstellungen, die, je nachdem, wie sie gesetzt oder eingestellt sind, die GERÄTEAUSWAHL und somit die Auswahl der Artikel beeinflussen. Von Vorteil ist es, wenn die Einstellung *Vorhandene Funktionsdaten verwenden* und die gewünschten Eigenschaften aktiviert werden. Damit werden nur Artikel zur

## ■ 5.7 Stücklisten-Navigator (Geräte/Artikel)

Der **Stücklisten-Navigator** hat den Blick auf alle Geräte (Artikel) mit oder auch ohne Artikelnummern (einstellbar unter OPTIONEN/EINSTELLUNGEN/PROJEKTE/[PROJEKT-NAME]/AUSWERTUNGEN/ARTIKEL), die im Projekt vorhanden sind (Bild 5.163). Der Stücklisten-Navigator selbst wird über das Menü PROJEKTDATEN/GERÄTE/ARTIKEL gestartet. Der Stücklisten-Navigator bietet in seinem Kontextmenü eine Reihe verschiedener Funktionen an, um die Projektbearbeitung rund um die Artikel zu erleichtern.

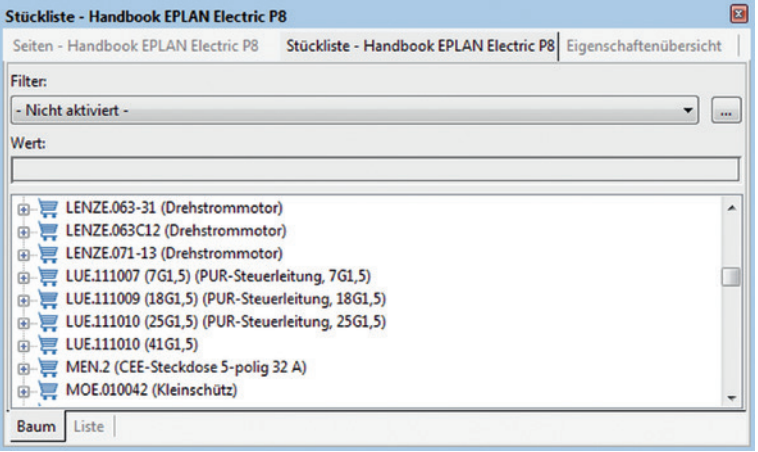

Bild 5.163 Stücklisten-Navigator als Baumdarstellung

#### **5.7.1 Projektartikel hinzufügen (Kontextmenü)**

Wird der Menüeintrag PROJEKTARTIKEL HINZUFÜGEN gewählt, so öffnet EPLAN anschließend die Artikelverwaltung. Nun kann dem Projekt ein Artikel als Projektartikel hinzugefügt werden (Bild 5.164 und Bild 5.165).

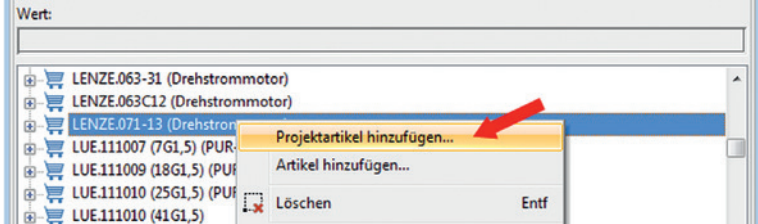

Bild 5.164 Projektartikel hinzufügen

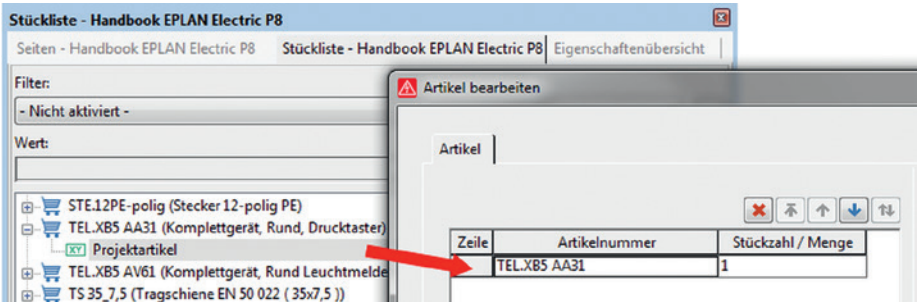

Bild 5.165 Hinzugefügter Projektartikel

Projektartikel besitzen erst einmal kein Betriebsmittelkennzeichen. Es sind im Normalfall Artikel, die als Beistellteile oder lose Artikel mitgeliefert werden. Projektartikel können auch gezielt gefiltert oder ausgewertet werden (Bild 5.166).

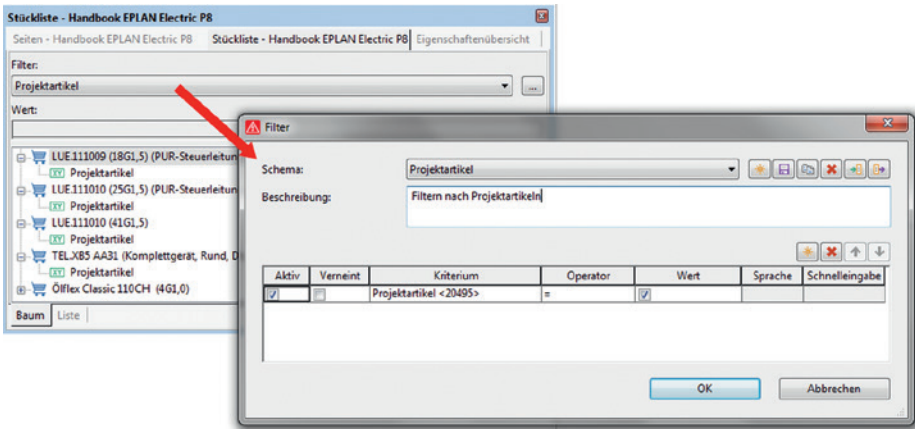

Bild 5.166 Filter auf Projektartikel

#### **5.7.2 Artikel hinzufügen (Kontextmenü)**

Mit dem Menüeintrag ARTIKEL HINZUFÜGEN kann man einem vorhandenen Betriebsmittel weitere Artikel auf komfortable Weise hinzufügen. Dafür wird das Betriebsmittel markiert und der Menüeintrag ARTIKEL HINZUFÜGEN aufgerufen (Bild 5.167). EPLAN startet nach dem Ausführen der Funktion ARTIKEL HINZUFÜGEN die Artikelverwaltung. Hier wird der gewünschte Artikel ausgewählt, markiert und mit OK an das markierte Betriebsmittel übernommen (Bild 5.167 und Bild 5.168).

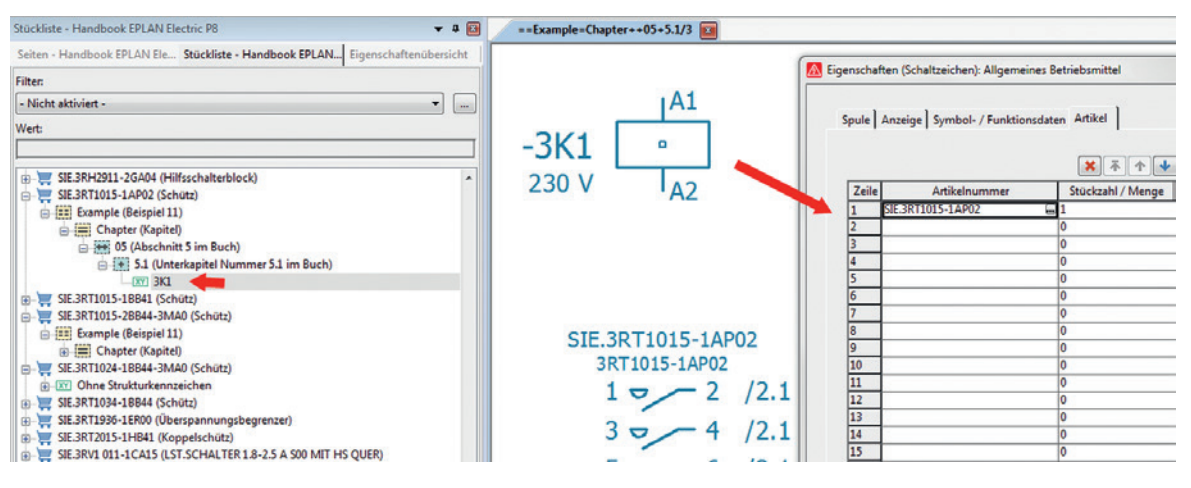

Bild 5.167 Vor dem Ausführen der Funktion Artikel hinzufügen

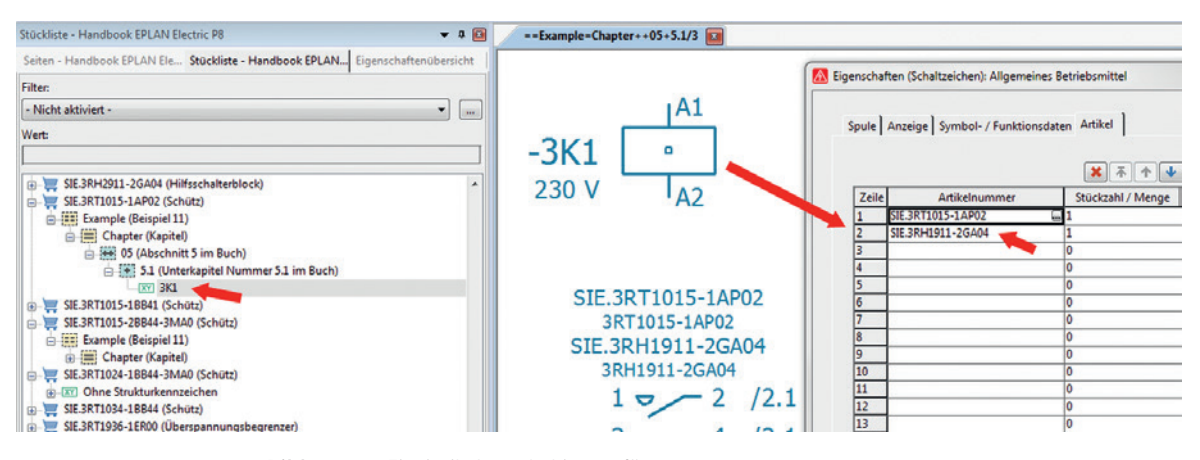

Bild 5.168 Ein Artikel wurde hinzugefügt.

Diese Funktion funktioniert natürlich auch mit einer Mehrfachauswahl. Man könnte also »in einem Rutsch« beispielsweise die »vergessenen« Überspannungsbegrenzer mehreren Schützen hinzufügen.

#### **5.7.3 Gerät einfügen (Kontextmenü)**

Die Funktion GERÄT EINFÜGEN fügt ein markiertes Gerät zusätzlich in den grafischen Editor ein. Dazu wird der gewünschte Artikel markiert und aus dem Kontextmenü der Befehl GERÄT EINFÜGEN angeklickt. Anschließend hängt das Gerät mit einer automatischen BMK-Nummerierung am Cursor und ist bereit zum Platzieren (Bild 5.169).

## ■ 7.7 Verwaltung von Benutzerdefinierten **Eigenschaften**

In vorangegangenen Kapiteln wurde teilweise schon auf konfigurierbare (benutzerdefinierte) Eigenschaften hingewiesen. Dieser Abschnitt soll die Kenntnisse weiter vertiefen und einige der Möglichkeiten und Funktionen von Benutzerdefinierte Eigenschaften in EPLAN aufzeigen.

#### **Dialog Eigenschaften konfigurieren**

Der Dialog wird über den Menüpunkt PROJEKT/EIGENSCHAFTEN KONFIGURIEREN aufgerufen (Bild 7.154).

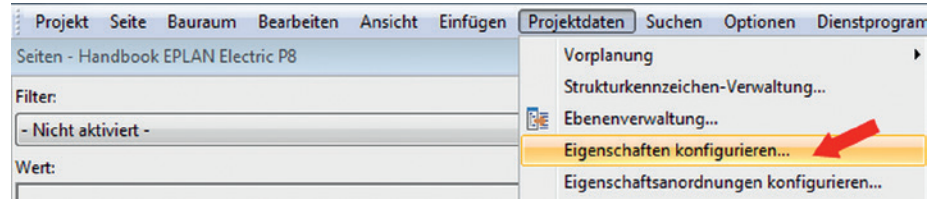

Bild 7.154 Eigenschaften konfigurieren

EPLAN startet anschließend den Dialog EIGENSCHAFTEN KONFIGURIEREN (Bild 7.155).

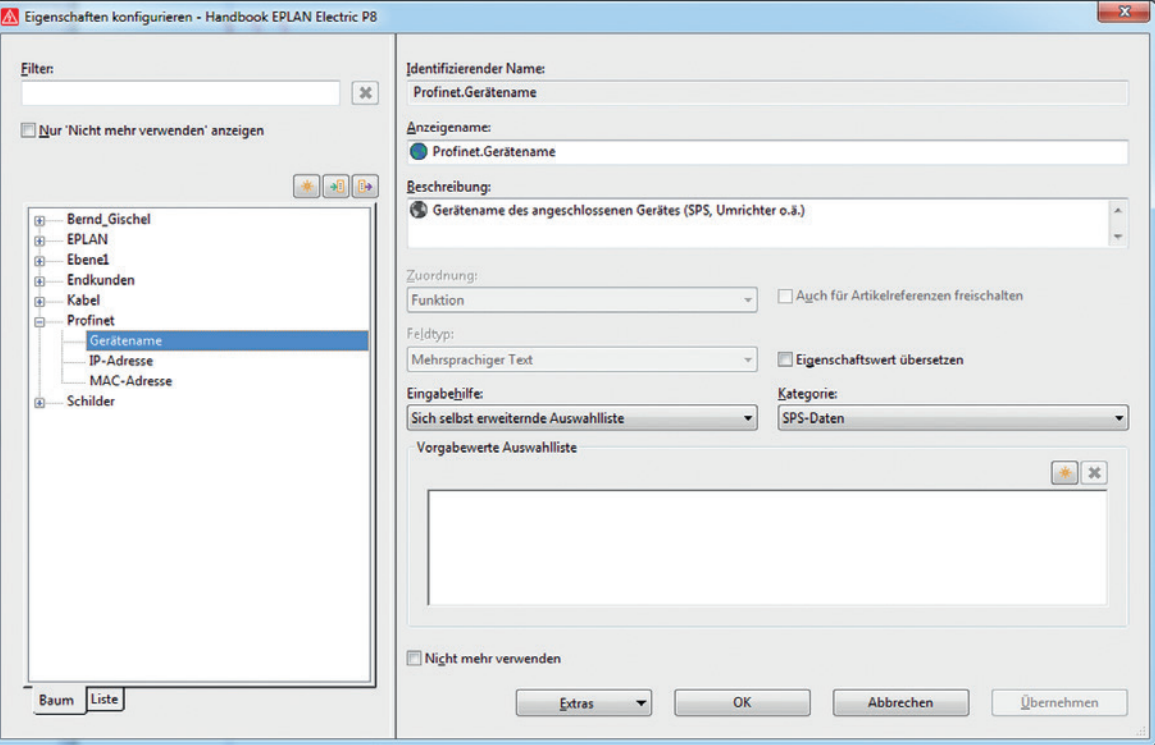

Bild 7.155 Dialog Eigenschaften konfigurieren

Benutzerdefinierte Eigenschaften sind Eigenschaften, die projektbezogen verwendet werden können. Sie können frei benannt und übergreifend angewendet werden. Ob es sich nun um Eigenschaften für Seiten oder beispielweise Funktionen wie Abbruchstellen handelt. Die Auswahl kann über feste vorgegebene Werte, Auswahllisten oder sich selbst erweiternde Auswahlliste erfolgen.

#### **7.7.1 Neue Eigenschaft erstellen**

 $\mathbf{r}$ 

Im Dialog wird mit dem Button  $\mathbb{K}$  der Dialog NEUE EIGENSCHAFT gestartet (Bild 7.156).

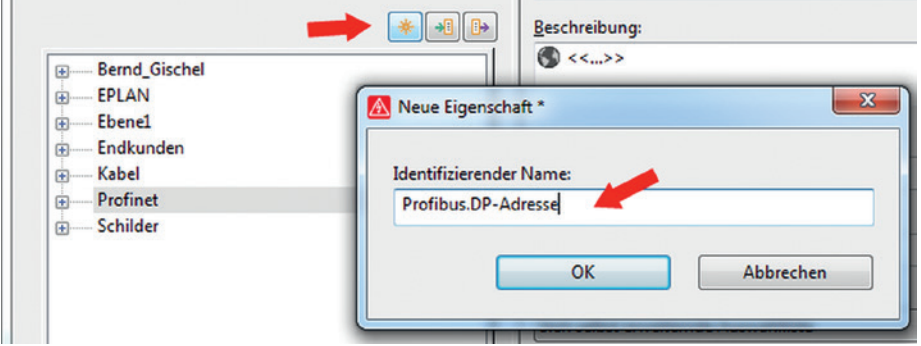

Bild 7.156 Neue Eigenschaft erzeugen

In diesem Dialog wird der identifizierende Name der Eigenschaft festgelegt. Der (oder die) Punkt(e) innerhalb der Zeichenfolge hat an dieser Stelle eine besondere Bedeutung. Darüber wird die Anzeige der Eigenschaften im Dialog gesteuert. EPLAN unterscheidet die Eigenschaften mindestens in die Bereiche **Namensbereich.Name** (Bild 7.157).

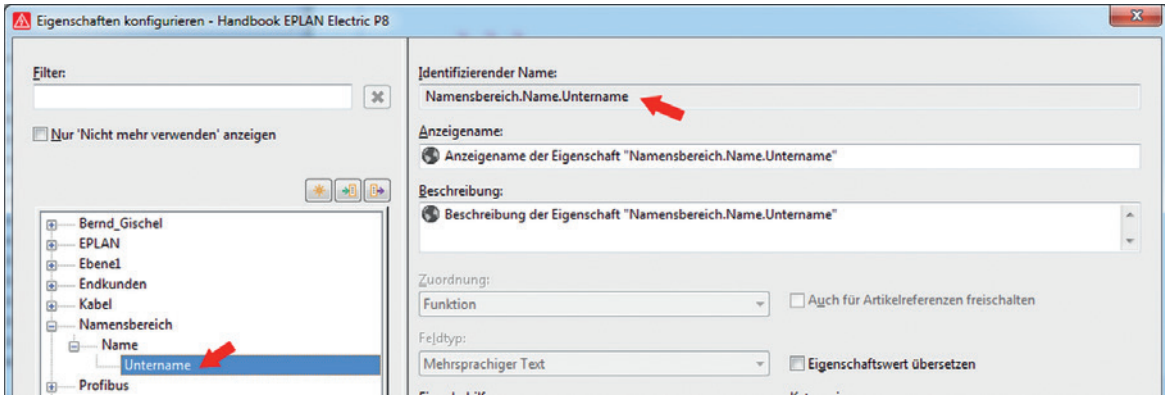

Bild 7.157 Aufschlüsselung Identifizierender Name

Möchte man ohne die Punkte eine Eigenschaft anlegen, quittiert EPLAN das mit der Hinweismeldung, dass es nicht erlaubt ist (Bild 7.158).

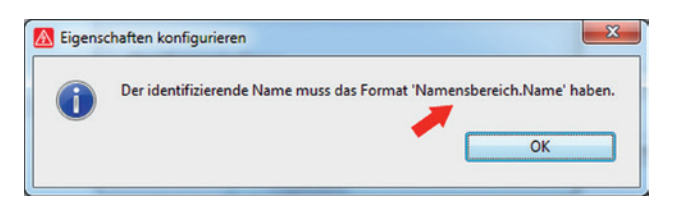

Bild 7.158 Hinweismeldung

#### **7.7.2 Neue Eigenschaft konfigurieren**

Eine neue Eigenschaft kann die unterschiedlichsten Daten besitzen. Diese werden je nach Anforderung vom Anwender zu großen Teilen selbst konfiguriert. EPLAN bietet folgende Möglichkeiten an (Bild 7.159):

- ZUORDNUNG (zzgl. *Auch für Artikelreferenzen freischalten*) ermöglicht die Auswahl, für welchen Bereich die Eigenschaft gilt. Verfügbar bzw. auswählbar sind hier folgende Bereiche: Abbruchstelle, Artikelreferenz, Funktion, Projekt, Seite, Verbindung und Vorplanung. Die Checkbox *Auch für Artikelreferenzen freischalten* gilt nur beim Konfigurieren von Benutzerdefinierten Eigenschaften in der Artikelverwaltung.
- FELDTYP (zzgl. *Eigenschaftswert übersetzen*). Mit dem Feldtyp legt man global fest, wie EPLAN diese Eigenschaft behandeln soll, beispielsweise als mehrsprachiger Text oder als ganzzahliger Wert. Zur Auswahl stehen folgende Werte: *Bool*, *Ganzzahlig*, *Dezimalzahl*, *Einsprachiger Text*, *Mehrsprachiger Text* und *Wert mit Einheit*. Je nach Auswahl besteht anschließend noch die Möglichkeit, diese Auswahl übersetzbar zu machen.

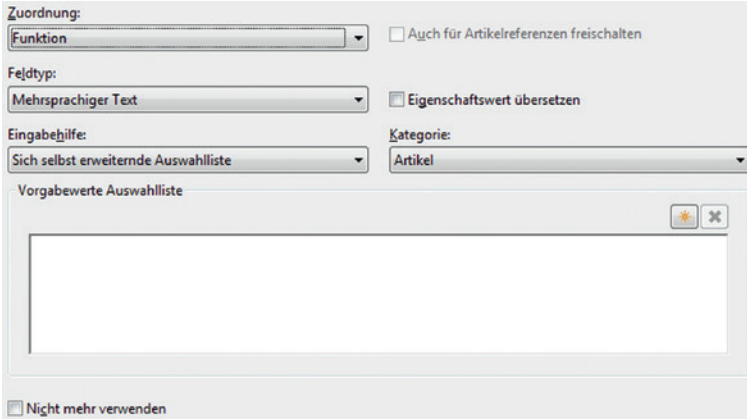

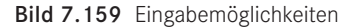

 In der Auswahlliste der EINGABEHILFE können Vorgaben für die spätere Nutzung der Eigenschaft getroffen werden. Die Liste verfügt über folgende Möglichkeiten: *Freie Eingabe* (von Werten), *Auswahlliste* (Vorgabe von festen Werten), *Freie Eingabe mit Auswahlliste* (vordefinierte Auswahlliste inklusive Eingabe von freien Werten) sowie die *Sich selbst erweiternde Auswahlliste* (wird nach und nach durch die Eingabe von Werten während der Projektbearbeitung gefüllt).

## Index

Adressieren 246

#### **Symbole**

### 375 .bmp 487 .edb 457 .edc 373 .elk 83, 457 .ell 83 .elp 83 .elr 83 .els 83 .elt 83 .elx 83 .epj 451, 494 #H# 375 #ID# 376 .jpg 487 .png 487 #RO# 376 #RW# 376

#### **A**

Abbrechen 230 Abbruchstellen 592 Abbuchen 181 Abgleich 81, 542 Abgleichen 34, 194, 338 Ablaufdiagramm 23 Abrunden 139 Abschneiden 138 Abwicklungen 32 Ader 228 Aderbezeichnungen 237 Adressen 243

Aktionen 452, 530 Aktualisieren 352 Aktuelle Seite 346 Allgemein 377 Allpolig 31, 62, 93 Alphanumerisch 393 Anfasspunkt 68, 271, 275 Anlage 388 Anlagennummer 388 Anlegen 79 Anmeldedaten 570 Anschlussbeschreibung 159 Anschlussbezeichnung 159, 241, 433, 663 Anschlussebenen 300 Anwendungsbereich 297 Anwendung starten 369, 379 Anzeige 22, 25, 160 Anzeigesprachen 154 API 45 Arbeitsbereich 39 f. Arbeitsfläche 121 Arbeitsstation 447 Archivieren 519 Argumente 621 Art der Meldungen 397 Art des Projektes 80 Artikel 165 Artikelabgleich durchführen 495 Artikelauswahl 34, 45, 165 Artikelauswertung 326 Artikel bei der Ausgabe 325 Artikeldaten 423

Artikeldatenbank 34 Artikelgruppenplan 313 Artikelimport 577 Artikelnummer 165, 424 Artikelstückliste 297 Artikelsummenstückliste 298 Artikelverwaltung 186, 251, 421 Aufstellungsort 388 Ausdehnung 154 Ausgabe 22, 371, 477 Ausgabeart 364 Ausgabedatei 364, 379 Ausgabeeinstellungen 484 Ausgabeform 343, 353 Ausgabe in Seite 327 Ausgabesortierungen 490 Ausgabeverzeichnis 475, 485 Ausgelagertes Projekt 83 Ausgewählte 348, 378 Ausgewählte Formatelemente 368 Auslagern 518 Ausrichtung 153 Ausrufezeichen 593 Auswahlliste 159 Auswerten 340 Auswertungen 22, 39, 62, 147, 295, 339, 457 Auswertungsblock einfrieren 352 Auswertungsblock löschen 352 Auswertungsläufe 322 Auswertungsseiten 296, 335 Auswertungstyp 61, 297, 327, 342, 353 Auswertungsvorlage erstellen 353

Autoconnecting 591 Auto-Korrigieren 47 Automatische Erzeugung 233 Automatische Kabelauswahl 232 Automatische Kabelerzeugung 233 Automatische Seitenbeschreibung 557 Automatisiert bearbeiten 452, 530 Auto-Vervollständigen 47

#### **B**

Basisprojekt 87, 591 Baugruppen auflösen 358 Baumdarstellung 75, 103, 158 Baumstruktur 92 Bearbeiten 208, 228, 448 Bedingte Formulare 320 Bemaßung 142 Benutzer 454 Benutzerdefiniert 66, 388 Benutzerdefinierte Eigenschaften 459 Benutzereinstellungen 42 Benutzer-Zusatzfeld 449 Beschreibung 415, 489, 518, 535 Beschreibungsdialog 39 Beschriftung 44, 295, 363 Beschriftungsdaten 364 Beschriftungsdialog 368 Bestellnummer 424 Betriebsmittel 368 Betriebsmittelarten 180 Betriebsmitteldialog 62 Betriebsmittelgruppen 448 Betriebsmittelkennzeichen 189, 230 Betriebsmittelkennzeichenstruktur 26 Betriebsmittelliste 298 Betriebsmittel-Navigator 189 Betriebsmittelplan 314 Betriebsmittelquerverweise 32 Betriebsmittelstruktur 79, 457 Bezeichnungen 424 Bezugspfeil 162 Bezugspunktverschiebung 128

Bilddateien 482 Bilddateien sichern 522 Bildformate 483 BIN 15 Blockbearbeitung 219, 448 Blockeigenschaften 428 Buchsen 223, 225, 308 Buchstaben 35

#### **C**

CD-/DVD-Brenner 519 CFG 15 Cogineer 579 CompanyCode 4 COM-Schnittstelle 45 Cursoreinstellungen 42 Cursorposition 122

#### **D**

Darstellungsart 163, 276 Data Portal 569 Dateinamen erzeugen 475 Dateityp 372, 377, 475 Datenbank 392 Datenbereich 557 Datenmenge 19, 528 Datensätze 323, 558 Datensicherung 452, 513, 531, 533 Datenträger 519, 535 Datenzeilen 558 Definition 163 Designer 580 Dialogelemente 62 Dienstprogramme 295 Direkteingabe 157 DOC 503 Dokumentenart 388 Draht 228 Drehen 133 Drehpunkt 588 Druckbefehl 489 Druckeinstellungen 491 Drucken 490 Drucker 490

Druckgröße 491 Druckposition 492 Druckränder 492 Druckvorschau 492 DRX 129 DRY 129 Durchsuchen 328 DWG 472 DXF 472 DXF-/DWG-Dateien 44, 474 DXF-/DWG-Dialog 472 DXF-/DWG-Verzeichnis 478 Dynamisch 307 f., 557 Dynamische Formulare 333, 557

### **E**

Ebenen 152, 300, 307, 413 Ebenenbezeichnungen 413 Ebenen eines Makros 265 Ebeneneinstellungen 414 Ebenenexport 414 Ebenenimport 414 Ebenenkonfigurationsdatei 414 Ebenenverwaltung 413, 642 Editor 364 EID 7 Eigene Ebenen 415, 417 Eigenschaften 49, 89, 114, 160, 207, 357 Eigenschaften bearbeiten 114 Eigenschaften konfigurieren 458 Eigenschaftsanordnungen 65, 463, 639 Eigenschaftsauswahl 51, 61, 115, 159 Eigenschaftsdialog 124 Eigenschaftsfelder 449 Eigenschaftsname 49, 159 Eigenschaftsnummer 40, 49 Einbauort 329, 388 Einfügemodus 101 Einfügen 103, 141, 553 Einfügepunkt 123 Eingabefelder 116 Eingebettete Auswertungen 296 Eingefügt 486

Eingelagert 35, 49, 70, 80, 328, 559 Eingeschaltet 126 Einheiten 33, 40 Einkaufspreis 425 Einlagern 19, 527 Einpolig 31, 93 Einschirmlösung 1 Einschränkungen 353 Einsortierung 481 Einsprachig (variabel) 154 Einsprungpunkt 397 Einstellungen 19, 176, 365 Einstellungen – Benutzer 38 Einstellungen – Firma 47 Einstellungen – Projekt 21 Einstellungen – Station 47 Einzelteildaten 434 E-Mail 452, 513, 519, 535 E-Mail-Teilgröße 42 Endpunkt 598 Entfernen 391 Entpacken 452 Entpackt 513 Ergebnisvorschau 197, 230 Erledigte Meldungen 404 Ersetzen 390, 393 Ersteller 655 Erstellungsdatum 655 Etikett 367 Excel 295, 363, 365, 369, 675 Excel-Vorlage 374 Export 471, 484, 493 Exportieren 360, 380 Extern bearbeiten 372 Externe Anwendung 379 Externe Dateien 363 Externes PPS-System 45

#### **F**

f28 310 Fang 607 Farbbezeichnung 325 Farbcodes 33 Farbeinstellungen 42, 505, 604

Farbinformationen 485 Farbtiefe 484 Fasen 140 Fehler 13, 402 Fehler-Icon 122 Fensterlegende 306 Fenstermakros 80, 274 Filter 69, 157, 298, 408, 454, 529 Filterdialoge 69 Filtereinstellung 357 Firmenschriftarten 48 Folgeformular 317 Folgeformulareinfügepunkt 318 Format 67, 152, 197 Format der Unterseite 334 Formatelemente 367 f., 378 Formatieren 67 Formatierungen 67 Formatversion 475 Formular 358, 541, 549 Formular auswählen 328 Formularbau 549 Formulardokumentation 299 Formulareditor 550, 553 Formulareigenschaften 50, 297, 557, 561, 647 Formulareinstellungen 322 Formular erstellen 560 Formular fehlerhaft 556 Formularhandhabung 557 Formularname 552 Formularprojekt 80 Formular prüfen 556 Formularübersichtsprojekt 544 Freibleibende Seiten 335 Freie Eigenschaften 428 Fremddokumente sichern 522 Fremdformat 295 Fremdprojekt 109 Funktionale Zuordnung 388 Funktionen 373 Funktionen erzeugen 218, 250 Funktionsdaten 78 Funktionsdefinition 163, 168, 204, 218, 225, 249, 433 Funktionsdefinitionen 35 Funktionsgruppe 431

Funktionsschablone 433 Funktionstext 146, 159 Funktionstexte abgleichen 194 Fußbereich 367

#### **G**

Ganzes Projekt 490 Ganzzahlig 334 Gefundene Wörter 391 Gelöscht 112 Generierte Seiten 93 Gepackt 452, 513 Gepacktes Projekt 83 Geräte 457 Geräteanschlussplan 299 Geräteauswahl 34, 236, 433 Geräteliste 578 Geräteschutz 199 Gesamt 329 Gesamt + Anlage 331 Gesamtes Projekt 232, 485, 503 Gesamt mit Auswertung 457 Gesamtnummerierungsstruktur 86 Gesamt ohne Auswertung 457 Geschlossen 113 Gesichert 513 Gespeichert 380 Gleichheitszeichen 323 GRAFCET 23 Grafik 93, 482 Grafikausgabe 295, 327, 332, 340 Grafikausgabeseiten 334 Grafikelemente 140 Grafikfunktionen 129, 553 Grafikkarte 1 Grafikkoordinaten verwenden 126 Grafische Ausgabeseiten 329 Grafische Auswertungen 295, 323, 339 Grafische Buttons 62 Grafischer Ansatz 14 Grafische Seiten 93 Grafisches Koordinatensystem 123 Graviertext 159 Großbuchstaben 23

Großbuchstabenkonvertierung 23, 618 Größenverhältnis 488 Gruppennummer 431 Gruppieren 140 Gruppierung aufheben 141

#### **H**

Hardware 1 Hauptformular 331 Hauptfunktion 191, 237, 663 Hauptfunktion zuweisen 192 Hersteller 424 Herstellerdaten 572 Hersteller-/Lieferantenliste 312 Hilfskontakte 167 Hintergrund 489 Hintergrundfarbe 613 Hinweis 402 Hinzufügen 159

#### **I**

Identifikator 376 Identifizierende Eigenschaft 241 Identischer Funktionstext 323 IEC-Kennzeichenstruktur 86 IMAGES 488 Import 471, 486, 493 Importieren 360, 379, 494 Indirekt 159 Informationen 122 Informationsportal 588 Inhaltsverzeichnis 300 In neuem Fenster öffnen 99 Ins Projekt kopieren 523 Installation 1 Intelligenz 146, 501 Interaktive Seiten 93 Intern 45 Interne Ausgaben 295

#### **K**

Kabelader 228 Kabelanschlussplan 300 Kabelartikel 327 Kabelauswahl 232 Kabelbearbeitungsfunktionen 231 Kabeldarstellungsplan 301 Kabeldaten 235 Kabeldefinition 238, 667 Kabeldefinitionslinie 23, 233 Kabeleigenschaften 302 Kabel-Navigator 227 Kabelnummerierung 23, 230 Kabelplan 302 Kabeltyp 233, 668 Kabelübersicht 303 Kategorie 368, 399, 402 Kennbuchstaben 24, 157, 196 Kennbuchstabensatz 24 Kenngröße 433 Kennung 40 Kennzeichen 97, 383 Kennzeichnungsblock 388 Kettenbemaßung 142 Klammern 31 Klartexte 145 Klemmenanschlussplan 303 Klemmenartikel 327 Klemmenaufreihplan 304 Klemmenbearbeitung 180 Klemmenleisten bearbeiten 210 Klemmenleistendefinitionen 635 Klemmenleisten-Navigator 208 Klemmenleistenübersicht 304 Klemmennummer 241 Klemmen nummerieren 214 Klemmenplan 304 Klemmenschemata 215 Komplett sichern 521 Komprimieren 35, 451, 527 Komprimierung 484, 528 Komprimierungsfunktion 266 Konfigurator 583 Konfigurieren 54, 63, 411, 463 Kontakte 170 Kontaktspiegel 32, 167, 170 Kontaktspiegelabstand 171 Kontaktspiegel Motorschutz 167 Kontaktspiegelposition 600 Kontaktspiegelverschiebung 600

Koordinaten 122, 127, 488 Koordinateneingabe 124, 127 Koordinatensystem 123, 128 Kopfbereich 367 Kopieren 102, 108, 141, 391, 451, 456, 487 Kopieren von/in 107 Kopiert 100, 550 Korrektur 35 Kreis 130 Kundenbestellungen 631

#### **L**

Länge ändern 138 Langnamen 425 Langzeitarchivierung 483 Layer 412 Lebensdauer 431 Legendenformular 646 Lieferant 425 Linie 130 Linienstärken 35 Listendarstellung 75, 91, 103, 158 Logikelemente 126 Logische Seite 93 Logisches Koordinatensystem 123 Logische SPS-Übersicht 242 Lokal 15 Löschen 111, 141, 390, 451

#### **M**

Makrokasten 264 Makroname 268 Makroprojekt 80, 263 Makros 263 Makros mit Wertesätzen 279 Makro-Typical 580 Manuell 171, 235, 296, 356, 397, 413 Manuelle Auswahl 348 Manuelle Objektzuordnung 269 Manuelle Platzierung 306, 347 Manuell wählen 348 Markieren 111, 195

Markiert 232 f., 372, 477, 550 Markierung 100, 490 Maßlinienbegrenzung 30 Maßstab 114 Maßstäblich drucken 491 Mausbedienung 73 Maximale Datenanzahl 557 Mehrfachauswahl 536 Mehrfachstarts 49 Meldungsbeschreibung 397 Meldungsklasse 401 Meldungsnummer 402 Meldungspriorität 397 Meldungstext 402 Meldungsverwaltung 13, 35, 396 Mengeneinheit 425 Mengenstückliste 298 Methode 518 Mindestanzahl 334 Mindestanzahl der Auswertungszeilen 334 Montagedaten 429 Montageort 159 Motorschutzschalter 32

#### **N**

Nachbearbeiten 372 Nachbearbeitung 546 Nachkommastellen 40 Nach Position 393 Name 40, 357 Namenskonventionen 79 Navigationselemente 501 Navigator 179 Nebenfunktion 191, 196 Negative Werte 124 Neu 204, 218, 225, 238, 249, 352, 366, 560 Neue Funktionen 218, 225, 250 Neue Seite 96 Neue Seite bei Änderung 357 Neues Formular 552 Neues Gerät 206, 251 Neues Projekt 86 Nicht platziert 227, 249, 288, 298, 457, 527

Normale Texte 145 Normblatt 35, 541, 561, 563 Normblatt auswählen 565 Normblattdokumentation 305 Normblatteditor 561 Normblatteigenschaften 50, 171, 564 Normblatt erstellen 565 Normentausch 43 Numerisch 214 Nummerieren 33, 194, 196, 208, 229, 481 Nummerieren (offline) 196 Nummerierung 24, 193, 196, 229 Nummerierung (offline) 24 Nummerierung (online) 24 Nummerierungsformat 197 Nummerierungsfunktion 196 Nummerierungsmuster 250 Nummerierungsoptionen 230 Nummer/Name 162 Nummernblock 447 Nur geänderte Seiten 490 Nur Kopfdaten 457 Nur Logikseiten 457

#### **O**

Oberfläche 38, 73, 121 Objektorientierter Ansatz 15 ODBC 45 Offline 24, 196, 383 Offline-Nummerierung 24, 196 Offline-Prüfung 398 Öffnen 99, 108, 328, 450, 487, 559 Online 14, 296, 322, 383, 397 Online-Prüfung 398 Online-System 14 Online-Vergabe 24 Optionen 364 Organisieren 451 Originalprojekt 518

#### **P**

Paare 592 Paarindex 637 Packen 452 PDF-Datei 504 PDF-Export 503 PDF-Format 501 PE-Klemmen 215 Performance 40 Pfadbereiche 62 Pfadfunktionstext 146, 243 Pfadnummerierung 35 PIN-Nummer 241 Plattform 457 Platzhalterobjekt 280 Platzhalterobjekteübersicht 312 Platzhaltertext 553, 564 Platzieren 332 Platziert 296, 488 Polylinie 130 Positionen 171 Positionen wechseln 64 Positionsnummern 393 Potenzialübersicht 305 Preis/Sonstiges 425 Profil 452 Programmstart 18 Programmverzeichnis 15 Project Builder 579, 584 ProjectInfo.xml 514 Projekt 79 Projektarten 82 Projektauswahl 108 Projekt auswerten 362 Projektbaum 447 Projektbearbeitung 35, 83, 85 Projektbezogen 413 Projektdatei 514 Projektdaten 179, 223, 296, 324, 327, 334, 347, 370, 549, 553 Projektdatenbank 446, 454 Projektdaten entfernen 528 Projektdokumentation 295, 300, 549 Projekteigenschaften 21, 50, 89, 514 Projekteigenschaftstexte 149

Projekteinstellung 338 Projektinformationen 454 Projektkabel 300 Projektkopie 457 Projektmeldungen 383 Projektname 86, 113, 524 Projektoptionenübersicht 311 Projektpfad 524 Projektsprache 154, 364 Projektstammdaten 21, 34, 43, 70, 81, 328, 338 Projektstrukturen 25 Projekttypen 80 Projektverwaltung 18, 445 Projektverzeichnisse 447, 454 Projektvorlage 83, 591 Prozentsätze 488 Prüfarten 397 Prüfart Nein 403 Prüfart Offline 403 Prüfart Online/Offline 404 Prüfläufe 35, 398 Prüfroutinen 398 Punktverdrahtung 28

#### **Q**

Quelle 228, 239, 472, 503 Quellverzeichnis beibehalten 487 Querverweis 31 Querverweisdarstellung 31, 167 Querverweise 167

#### **R**

Rahmen 154, 161 Raster 114, 122, 125 Rasterfang 126 Rastergrößen 42 Raute 122 Read only 376 Read write 376 Rechteck 130 Reihenfolge 61, 215, 609 Relative Koordinateneingabe 128 Reorganisieren 451 Revisioniertes Projekt 83

Revisionsindex 438 Revisionsübersicht 305 Revisionsverfolgung 83 Revisionsverwaltung 35 Runden 335 RX 122 RY 122

#### **S**

Schaltplanprojekt 80, 653 Schaltschranklegende 306 Schaltzeichen 158, 661 Schema 196, 230, 247, 365 f., 378, 397, 399, 472, 479 Schließen 113, 450, 559, 564 Schnittstellen 43 Schreibschutz 518 Schriftart 48, 152 Schriftgrad 152 Schrittkette 23 Schrittweite 126 Schützspule 170 Schwarzes Dreieck 68 Schwarz-weiß 485 Scrollen 42 Seiten 31, 96, 373, 471 Seiten aktualisieren 362 Seitenbearbeitung 96 Seitenbehandlung 35 Seitenbereich 490 Seitenbeschreibung 114, 358, 658 Seiteneigenschaften 50, 104, 114, 310, 372, 553 Seiteneigenschaftstexte 149 Seiteninhalt 100 Seitenmakros 268, 277 Seitenmaßstab 277 Seitennamen 31, 97, 608 Seiten-Navigator 91 Seitennummer 101, 111, 334 Seitensortierung 329 f., 358, 606 Seitenstruktur 83, 89, 98, 109, 329, 457, 481, 544 Seitenstruktur anpassen 100 Seitentyp 31, 38, 93, 658 Seitenumbruch 332

Seitenverhältnis beibehalten 488, 491 Seiten zuweisen 481 Selektieren 14, 447 Selektiert 372 Sichern 452, 517 Sichern von Stammdaten 534 Sicherungsdateiname 535 Sicherungsfunktion 517 Sicherungslaufwerk 42 Sicherungsumfang 517 Sicherungsverzeichnis 524, 526 Sichtbares BMK 159, 663 Sichtweise 179 Skalieren 135, 140, 589 Skalierungsfaktor 475 Skriptname 531 Solution Center 587 Sondertext 51, 55, 149, 553 Sonderzeichen 23, 610 Sortiereinstellung 357 Sortieren 209, 393 Sortierkennung 593 Sortierreihenfolge 98 Sortierung 92, 394 Spalte 31, 563 Spaltenkonfiguration 76 Spalten- oder zeilenweise 31 Speichern 450, 505 Speicherort 79, 86, 446 Spiegeln 134 Sprachanzeige 161 Sprachausgabe 364 Sprache 154 Sprungfunktionen 501 SPS-Adresse 243 SPS-Adressübersicht 315 SPS-Daten 252 SPS-Diagramm 306 SPS-Karte 180, 241, 250 SPS-Kartenübersicht 307 SPS-Kasten 249 SPS-Klemme 241 SPS-Komponenten 307 SPS-Navigator 241 SPS-Nummerierung 24 SPS-spezifische Einstellungen 247

SPS-Übersicht 242 SPS-Zuordnungslisten 25 Stammartikel 495 Stammdaten 79, 533, 536 Stammdatenabgleich 297, 551, 604 Stammdatenverzeichnisse 70 Standardbezugspunkt 128 Standardebenen 413 Standardeinstellungen 46, 528 Standardkabeltyp 233 Standardverzeichnis 17 Standardvorgabe 66 Standardwerte 171 Startadresse digital 247 Startdaten 673 Startpunkt 598 Startseite 357 Statisch 557 Statische Formulare 333, 557 Statische Koordinateneingabe 128 Status 531 Statuszeile 122 Stecker 223, 225, 308 Steckeranschlussplan 307 Stecker-/Buchsenleisten 225 Stecker erzeugen 226 Steckerkontakte 223 Steckerkontakt erzeugen 226 Stecker-Navigator 223 Stecker nummerieren 224 Steckerplan 308 Steckerübersicht 308 Sternchen 122 Stifte 226 Streckung 598 Stretchen 136, 597 Struktur 89, 158 Strukturkennzeichen 23, 25, 35, 40, 97, 354, 383 Strukturkennzeichenübersicht 308 Strukturkennzeichen-Verwaltung 92, 383 Stufe 326 Suchen 393 Support-Protokoll-Modus 122 Symbol 156, 661

Symbolauswahl 157 f., 184, 661 Symbolbibliotheken 22, 35, 157 Symboldaten 162 Symboleigenschaften 31, 50 Symbol-/Funktionsdaten 162 Symbolik 31 Symbolliste 157 Symbolnamen 157 Symbolprojekt 80 Symbolübersicht 309 Symbolvarianten 157 Symbolvorschau 157 Systemmeldungen 40 Systemstammdaten 21, 34, 69, 81, 338, 541 f.

#### **T**

TAB 373 Tabellarische Bearbeitung 77 Tastenkombination 46, 71 Tauschen 191, 372 Technische Daten 431 Technische Kenngröße 159 Teilausgabe 331, 358 Teilgröße 519 Telefon 40 Temporär 80, 542, 563, 566 Temporäre Seite 552, 559 Temporäres Projekt 83 Textausdehnung 155 Textdatei 366 Textdialog 67 Texte 145 Texteingabefeld 151 Titel-/Deckblatt 310 Trennzeichen 31 Trimmen 138 T-Stück 28, 43 Typical-Gruppen 581

#### **U**

Überblick 46, 546 Übergeordnet 601 Übergreifend 590 Übernehmen 394

Überprüfung 398 Überschreiben 84 Überschreiben mit Rückfrage 487 Überschrieben 551 Übersetzung 36, 145, 151, 155, 391 Übersetzungslauf 38 Übersichten 31 Übersichtsquerverweise 31 Übertragen 194 Umbenennen 111, 372, 451 Umbruch 557 Umfang 38, 215, 456 UNDO-Befehl 113 UNDO-Funktion 372, 449, 562 Unlogische Werte 376 Untereinträge 413 Unterseiten 35, 334 Ursprung 123 Ursprüngliches BMK verwenden 235

#### **V**

Variablenname 284 Variante 162, 276 Verbindungen 32, 122, 228, 373 Verbindungsabzweigung 27, 43 Verbindungsdaten 227, 233, 296, 322 Verbindungsdefinitionspunkt 23, 592 Verbindungsdiagramme 315 Verbindungsdialog 43 Verbindungsliste 310 Verfügbare Formatelemente 368 Vergleichskriterien 433 Vergleichsprojekt 83 Vergrößern 140 Vergrößert 123 Vergrößerung der Ausgabe einer Seite 475 Verkleinern 140 Verkleinerung der Ausgabe einer Seite 475 Verknüpfung 81, 523 Verloren 113

Verschieben 170, 228, 390, 451, 531 Verschleißteil 431 Verschoben 160 Verteilte Darstellung 242 Vervollständigen 454 Verwalten 80, 451 Verwaltung 446 Verwendete Kabel 227 Verwendung prüfen 392 Verzeichnis 81, 376, 534 Verzeichnisstruktur 15, 38 Verzerren 488 Vollständiger Seitenname 97, 658 Vollständiges BMK 159 Vorauswahl 34 Vorbelegung 231 Voreinstellungen 327, 526 Vorhandene Funktionsdaten verwenden 176 f. Vorlagen 86, 339, 353, 370, 654 Vorschau 108, 479 Vorschaudialog 194 Vorversion 4 Vorzeichen 23

#### **W**

Währung 426 Warenkorb 577 Warnung 402

Wasserzeichen 35 Wert 159 Wertesätze 279, 592 Wiederherstellen 513, 523 f. Wiederherstellen von Stammdaten 536 Wiederholung 323, 364 Winkelvariante 162 Wirklinie 618 Wörterbuch 47, 391

#### **X**

XML-Datei 366, 373, 495 X,Y 123

#### **Y**

Y-Positionen 127

#### **Z**

Zeichen 334 Zeichenfolge <<...>> 449 Zeichenkette <<...>> 116 Zeichnungsverzeichnis 300 Zeilentexte 563 Ziel 228, 239 Zielbezeichnungen 481 Zieldatei 369 Zielprojekt 88 Zielsystem 475

Ziel- und Punktverdrahtung 28 Zielverdrahtung 28 Zielverzeichnis 524 Zugehörige Objekte markieren 270 Zu komprimierende Daten 528 Zuordnung 228 Zuordnungslisten 243 Zurücklesen 379 Zurückschreiben 231, 296, 373 Zurücksichern 523 Zusammenfassen 332 Zusammengefasst 329 Zusatzfeld Blattnummer 357 Zusätzlich speichern 518 Zuweisen 191 zw1 533 zw2 533 zw3 533 zw4 533 zw5 533 zw6 533 zw7 533 zw8 534 zw9 534 Zweischirmlösung 2 Zwischenablagen 39